## **PROFESSIONAL WEATHER STATION (WIND AND AIR PRESSURE)**

# **Operation Manual**

## **About this manual**

Thank you and congratulations on selecting this professional weather station! We are positive you will enjoy the benefits of accurate weather readings and the precise radio controlled time information that our instruments offer.

This manual will guide you step-by-step through setting up your device. Use this manual to become familiar with your professional weather station, and save it for future reference.

## **Glossary of Common Terms**

#### **DCF/WWVB/MSF**

The DCF, WWVB or MSF time signal is an AM modulated time-of-day signal broadcasted by the Federal Government of Germany, NIST from USA or National Physical Laboratory. The time base is generated from an atomic time generator which is accurate to 10 billions of one second.

## **LCD**

"LCD" is an acronym for "Liquid Crystal Display". This is a common type of display screen used in televisions, computers, watches, and digital clocks.

#### **BAROMETER & BAROMETRIC PRESSURE**

A barometer is a device that measures the pressure of the air pushing on it—this measurement is called the barometric pressure. We don't actually feel the barometric pressure because the air pressure is pushing equally in every direction.

#### **RELATIVE AIR PRESSURE**

Relative air pressure is the same as the barometric pressure. The calculation of relative air pressure is a combination of the absolute air pressure and the altitude.

## **ABSOLUTE AIR PRESSURE**

Absolute air pressure is the actual air pressure on the barometer without regard to altitude.

#### **INCHES OF MERCURY** (inHg)

Inches of Mercury is the common unit of measurement for air pressure in the United States.

#### **HECTOPASCALS** (hPa)

Hectopascals are the common units of measurement for air pressure in the International System (SI) of measurement. The hectopascal holds the same value

#### **Important Note:**

The Professional weather station includes a base station (receiver), an integrated outdoor sensor, USB cable and a PC software package on CD-ROM.

#### **An added feature of the Weather Station is the readout of all measured and displayed time and weather data on a PC.**

# **OVERVIEW**

## **Outdoor sensor:**

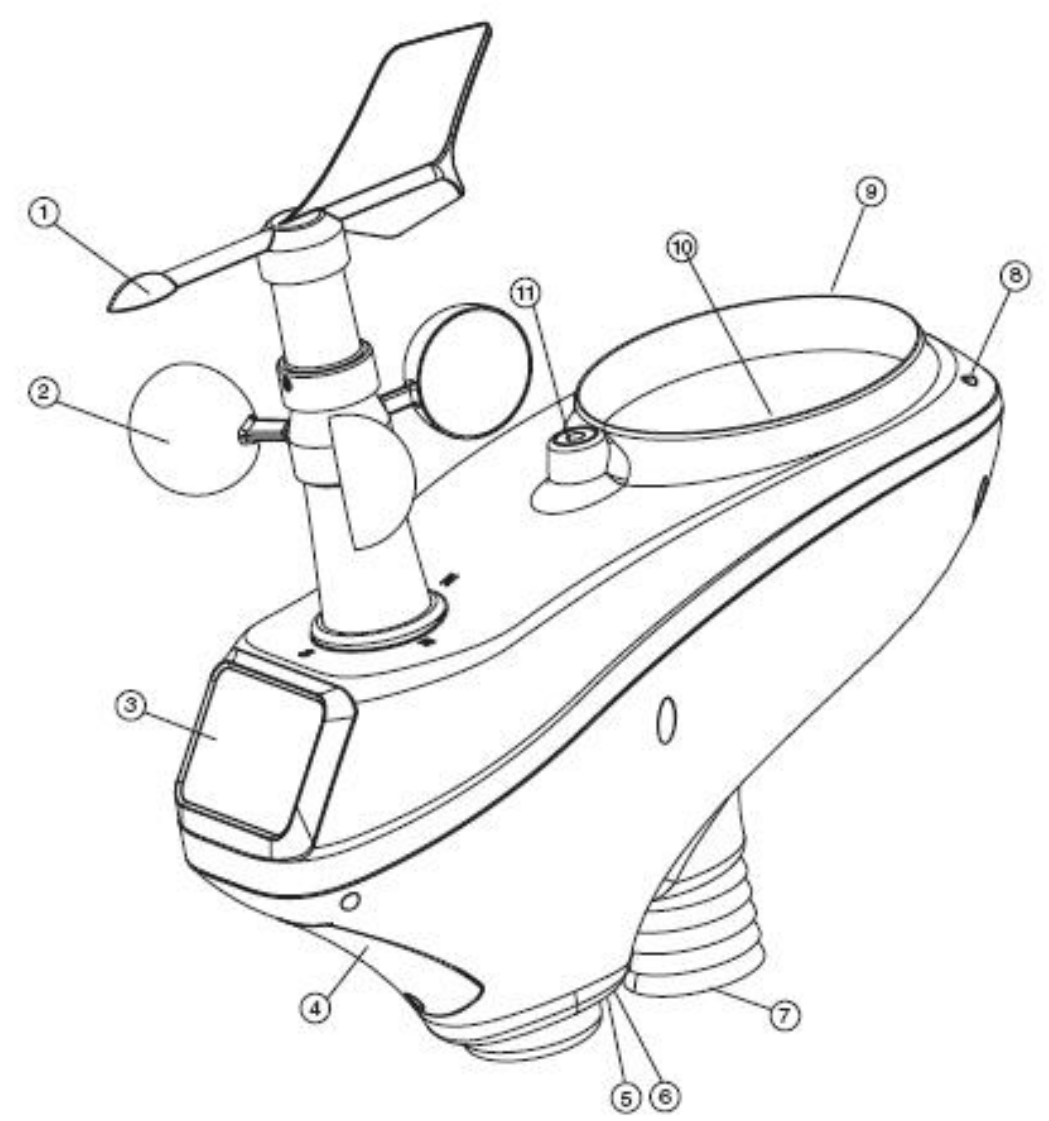

- 1. Wind Vane
- 2. Wind Speed Sensor
- 3. Solar panel
- 4. Battery compartment
- 5. LED Indicator: light on for 4s if the unit power up. Then the LED will flash once every 16 seconds (the sensor transmission update period).
- 6. Reset button
- 7. Thermo-hygro sensor
- 8. UV sensor
- 9. Light sensor
- 10. Rain collector

11. Bubble level

## **Display unit**

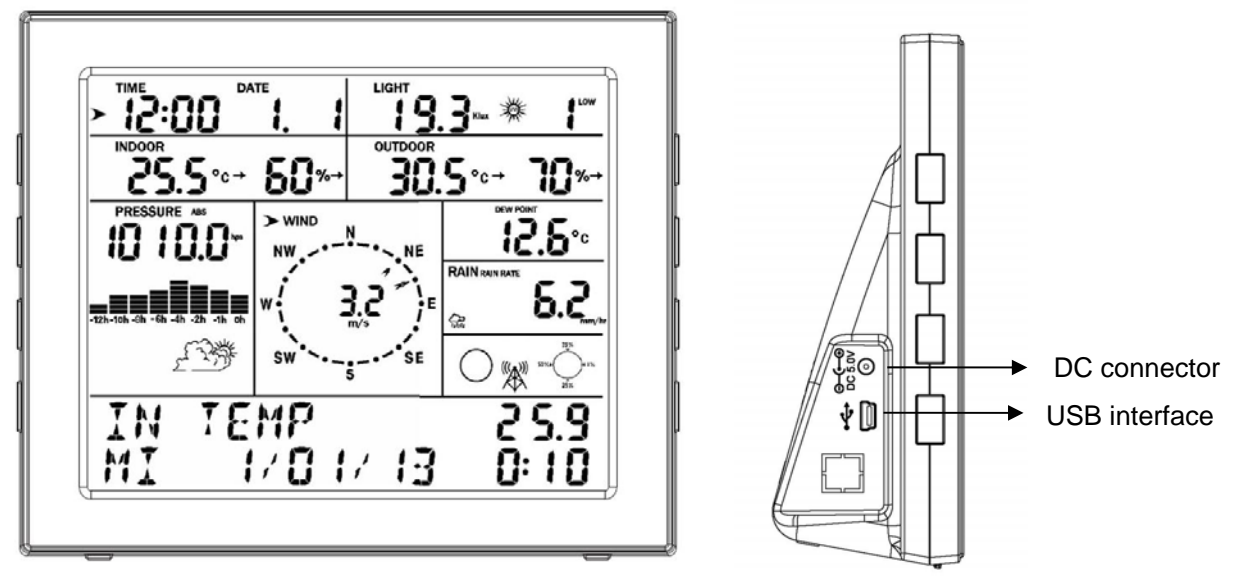

## **Contents**

The weather station consists of the following parts.

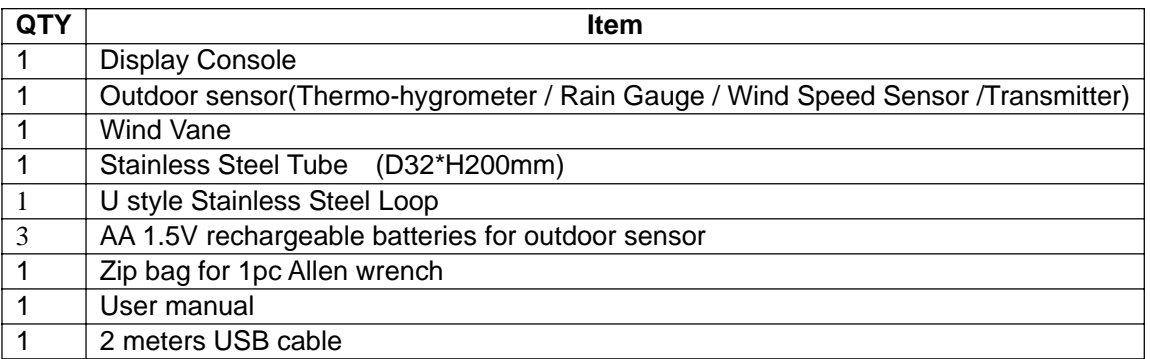

## **Features**

- **•** Time and date, Moon phase.
- $\bullet$  Indoor temperature and humidity
- Outdoor temperature and humidity
- $\bullet$  Wind chill, wind direction.
- Rainfall
- $\bullet$  Display rain level and rainfall data in 24 hours, one week, one month, one year, total rain and rainfall event.
- Wind speed in mph, km/h, m/s, knots or Beaufort
- The direction of the wind with 360 degree
- $\bullet$  Wind chill, dew point and heat index temperature display.
- **•** Barometric, weather forecast.
- MAX, MIN value with time stamp.
- High/ low alarm.
- With message panel showing indication of alarms/Min/Max data, with time stamps
- Light and UV index
- $\bullet$  Save the data when batteries are changed
- $\bullet$  PC software

## **Installation**

Before placing and installing all components of the weather station at there final destination, please set up the weather station with all parts being nearby for testing the correct function.

## **Outdoor sensor**

1. Attach the wind vane

Push the wind vane into the shaft. as shown in figure 1.

Tighten the set screw with the Allen Wrench (included) as shown in figure 2. Make sure the wind vane spin freely.

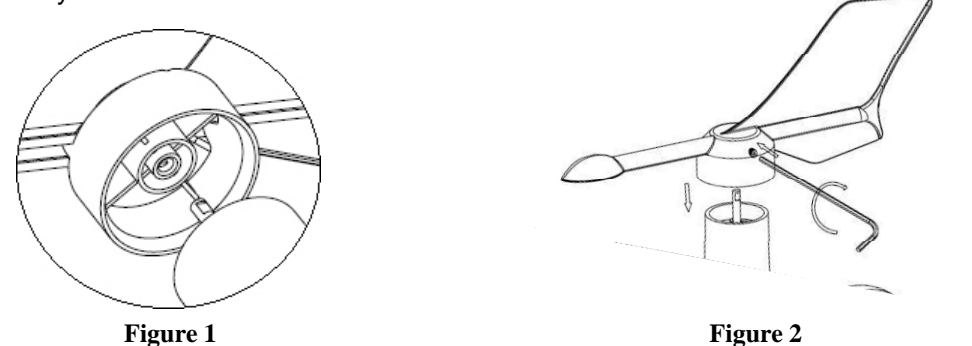

2. Insert the pole into the base, as shown in figure 3. Spin the lid onto the base as shown in figure 4.

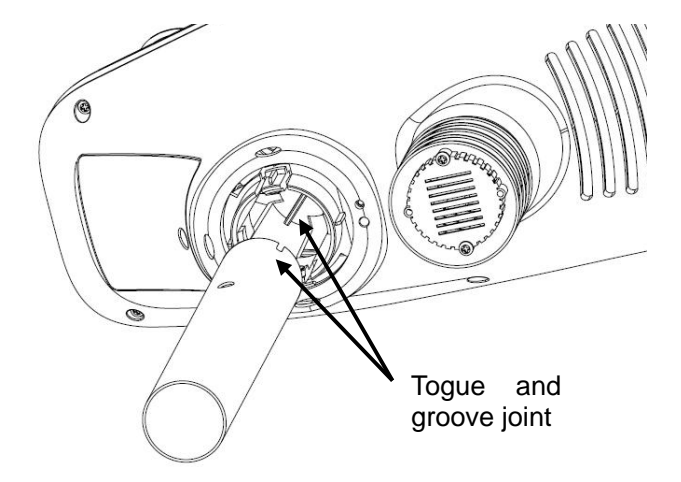

**Figure 3**

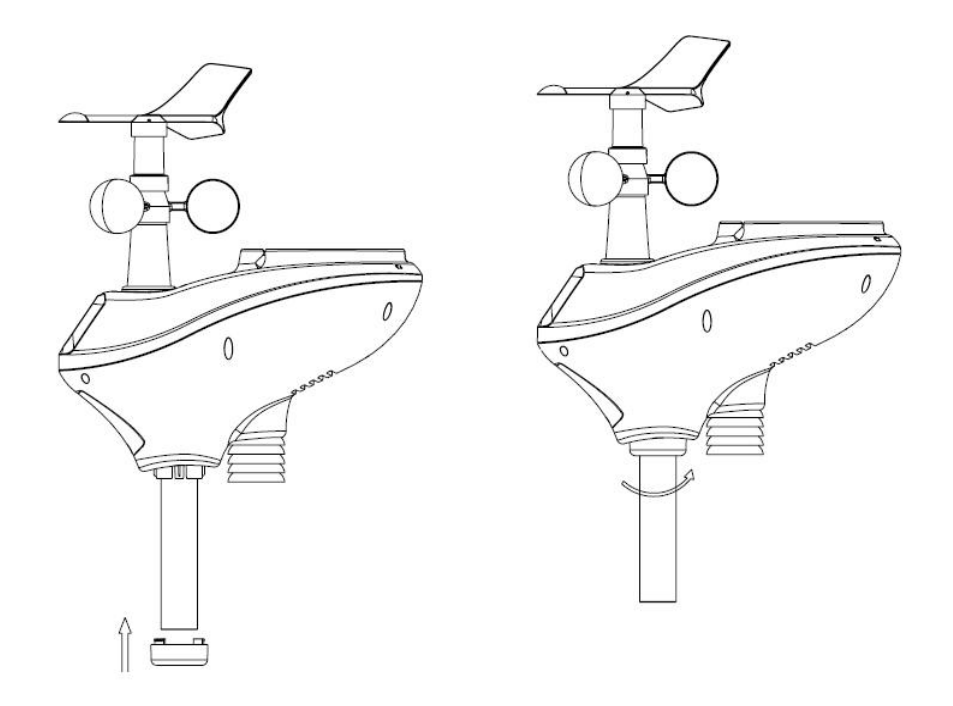

#### **Figure 4**

3. Locate the battery door on the thermo-hygrometer / rain gauge transmitter, as shown in Figure 5. Turn the set screw counter clockwise to loosen the screw to open the battery compartment. Insert 3XAA rechargeable batteries in the battery compartment The LED indicator on the back of the transmitter will turn on for four seconds and normally flash once every 16 seconds (the sensor transmission update period).

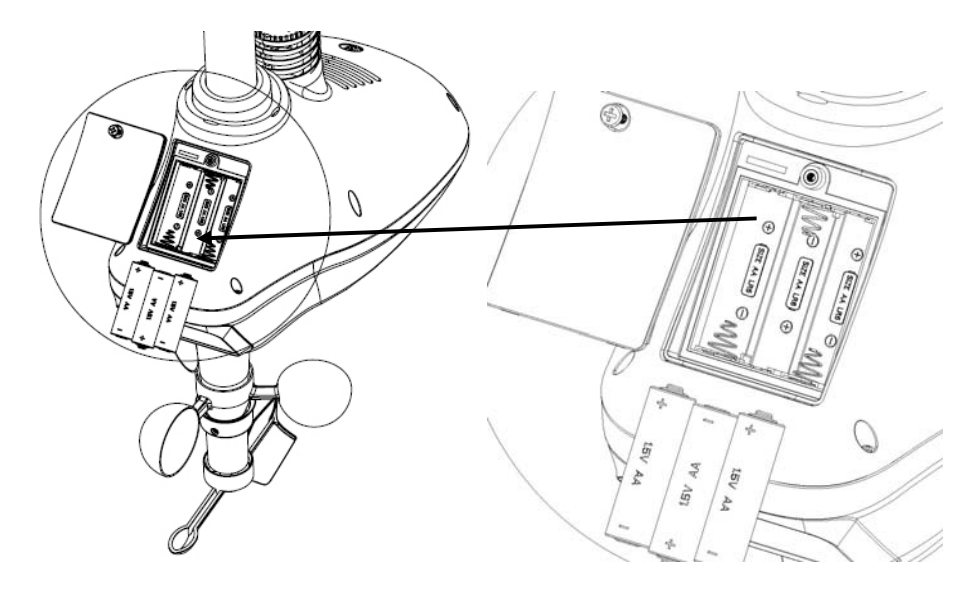

**Figure 5**

#### **RF (Radio Frequency) Receiving Mode**

1. After power-on, the weather station enters RF receiving state for 180s

2. Base station receive the temperature, humidity, wind speed and rain data each 48s, receive illuminance date each 60s. If there is no new effective signal from the sensor in constance receiption failure in 10minutes, the outdoor temperature and humidity will display "----". If base station didn't receive the signal in 240 minutes, the base station will start search and register new sensor.

3. If the outdoor data lost or a battery change for the transmitter, press the reset button on the solar power cabinet to re-send the signal and set the reregister on at display console to register new transmitter.

4. Do not press any key before outdoor sensor data received, otherwise the outdoor sensor learning mode will be terminated. When outdoor transmitter has been registered, the base station will automatically switch to the normal display mode from which all further settings can be performed by the user.

5. If there is no temperature reading in the base station, make sure the units are within range of each other or repeat the battery installation procedure.

## **Radio Controlled Clock (RCC)**

The console is equipped with the Radio Controlled Clock (RCC). The icon **TII** will appear to signify this.

The RCC is received by the wireless transmitter, and passed to the console. After the remote sensor is powered up, the sensor will transmit weather data, and then the sensor will begin radio controlled clock (RCC) reception.

During the RCC time reception period (maximum 10 minutes), no weather data will be transmitted to avoid interference.

If the signal reception is not successful (normally during the day due to solar interference), the sensor search will be cancelled, the outdoor data will update as normal, and the RCC search will automatically resume every two hours until the signal is successfully captured. The regular RF link will resume once RCC reception routine is finished. In some locations, RCC reception may take a couple of days to receive the signal. The outdoor weather data will continue to transmit during this period.

Once the radio controlled time is received, the RCC reception icon  $\mathbf{I}^{\mathbf{III}}$  will turn on.

**Note:** If no LED light up or is lighted permanently, make sure the battery is inserted the correct way or a proper reset is happened. Do not install the batteries backwards. You can permanently damage the thermo-hygrometer.

4. Fasten the mounting pole to your mounting pole or bracket (purchased separately) with the two U-bolts, mounting pole brackets and nuts, as shown in Figure 6.

Tighten the mounting pole to your mounting pole with the U-Bolt assembly, as shown in Figure 7..

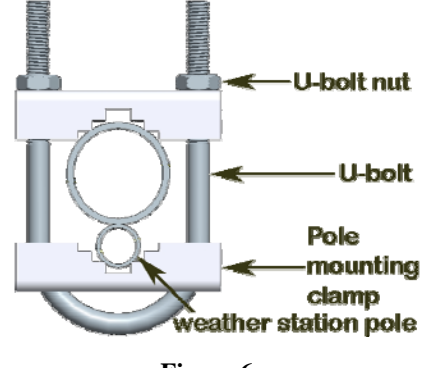

**Figure 6**

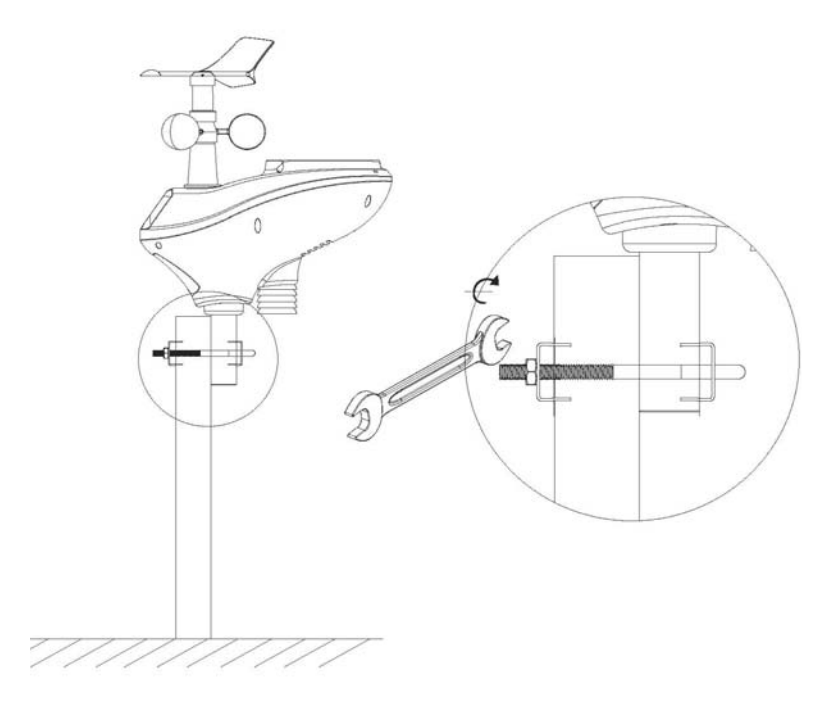

**Figure 7**

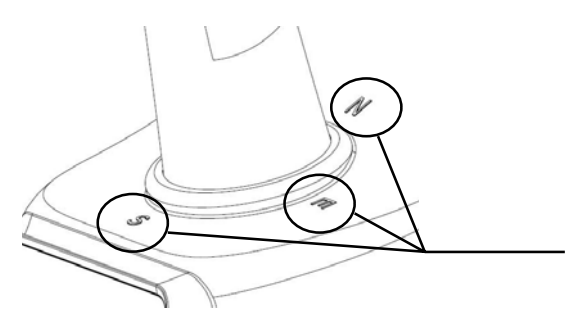

there are four alphabet letter of "N","E","S"and "W" representing for the direction of North, East, South and West, as Figure 8. Wind direction sensor has to be adjusted so that the directions on the sensor are matching with your real location. Permanent wind direction error will be introduced when the wind direction sensor is not positioned correctly during installation.

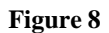

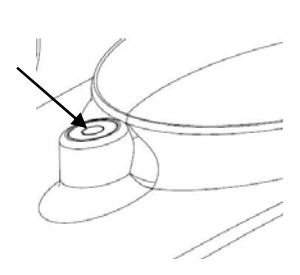

#### *Level the sensors*

Use the bubble level on the rain sensor as a guide to verify that sensors are level.

**Figure 9**

# **Display Unit**

## **1. Display Console Layout**

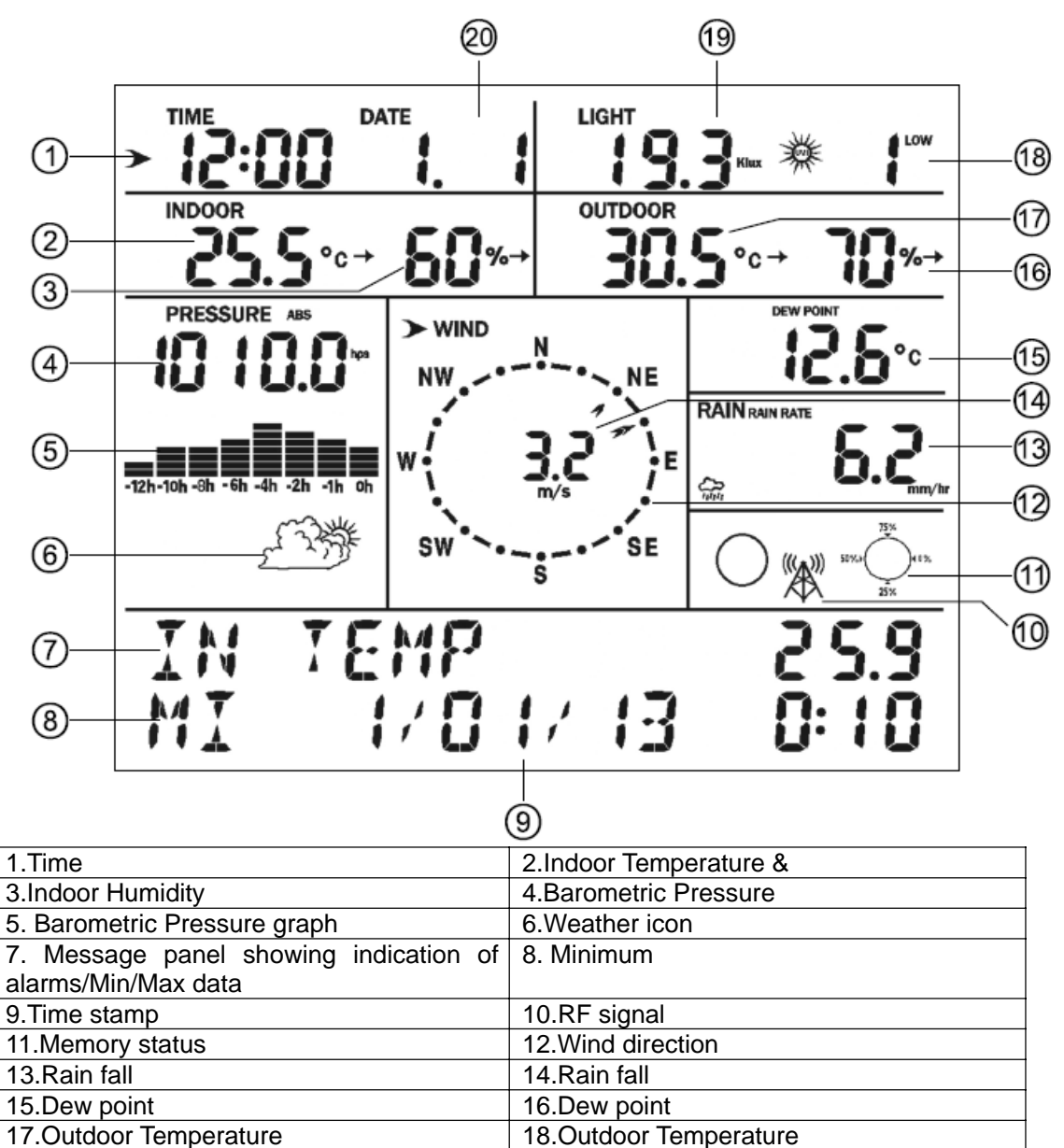

## **2. Initial Display Console Set Up**

17.Outdoor Temperature

Connect the power adapter to power up the display console.

19. Light 20. Light

- 2.1 The unit will turn on all segments of the LCD for 3 seconds after power on and display setting value. Then the unit will start to register the outdoor channel which takes 3 minutes.
- 2.2 Full display

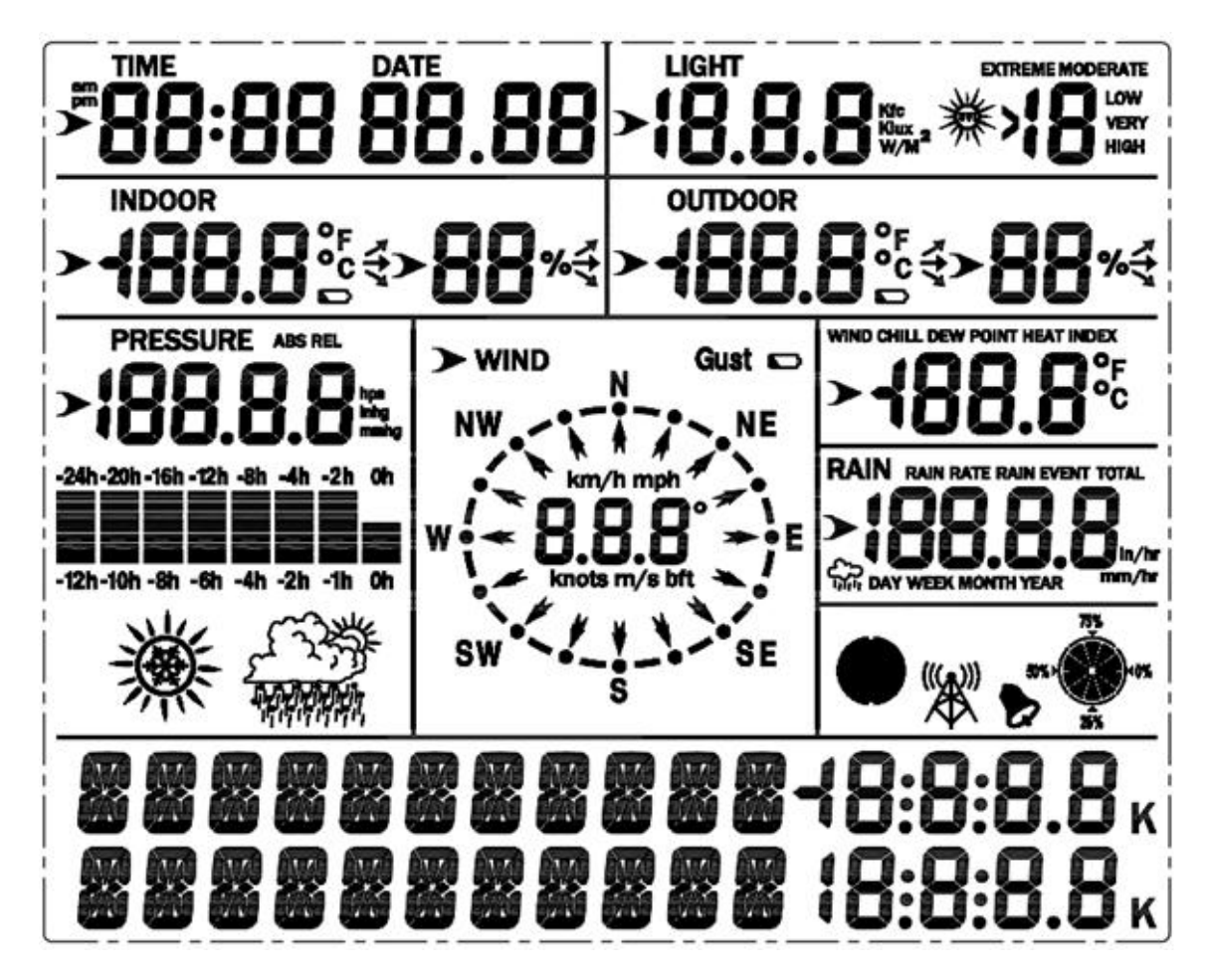

2.3 Key function,the display console has eight keys for easy operation,

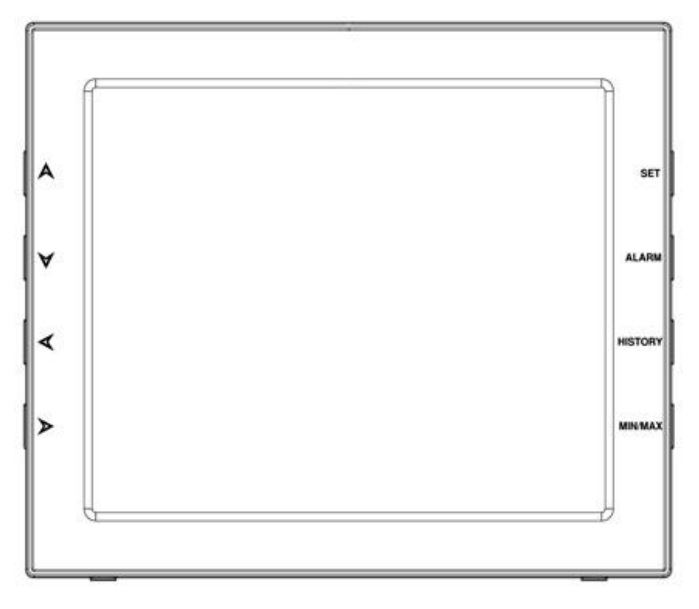

SET: Select the setting unit / enter setting mode<br>ALARM: Display high or low alarm function / on/off to Display high or low alarm function  $\overline{\prime}$  on/off the alarm

HISTORY: Display history records / return to normal mode MIN/MAX: Display the MAX, MIN value A: Select previously information / Increase or change the set parameter.  $\blacktriangledown$ : Select next information / decrease or change the set parameter.  $\blacktriangleleft$ : Select the active unit. Select the active unit.

## **Console Operation**

## **Program mode**

The screen is divided into 10 segments for selection and there are message display panel on the bottom.

There are six program modes: normal, setting mode, history mode, alarm mode, max/min mode and calibrated mode.

All the modes can be exited at any time by pressing the HISTORY key, or waiting for a 30 second timeout to take effect.

Normally, if the segment selected has multi parts, press SET key to choose different part. Example: the current section is RAIN, you can press SET key to select among RAIN RATE, RAIN EVENT, DAY, WEEK, MONTH, YEAR and TOTAL.

## **1. Quick Display Mode**(Update every 5 Seconds)

In the normal mode and once some segment is selected ( Different segments can be chosen by pressing"  $\leq$  " or "  $\geq$  " key. And the default selected segment is **time and date**), there will be messages take turns to show on the message panel. If there are alarms occurred, the alarm information will be displayed in real time as well. The messages are showing one by one automatically or you can transfer by pressing" $A$ " or " $\blacktriangledown$ " button.

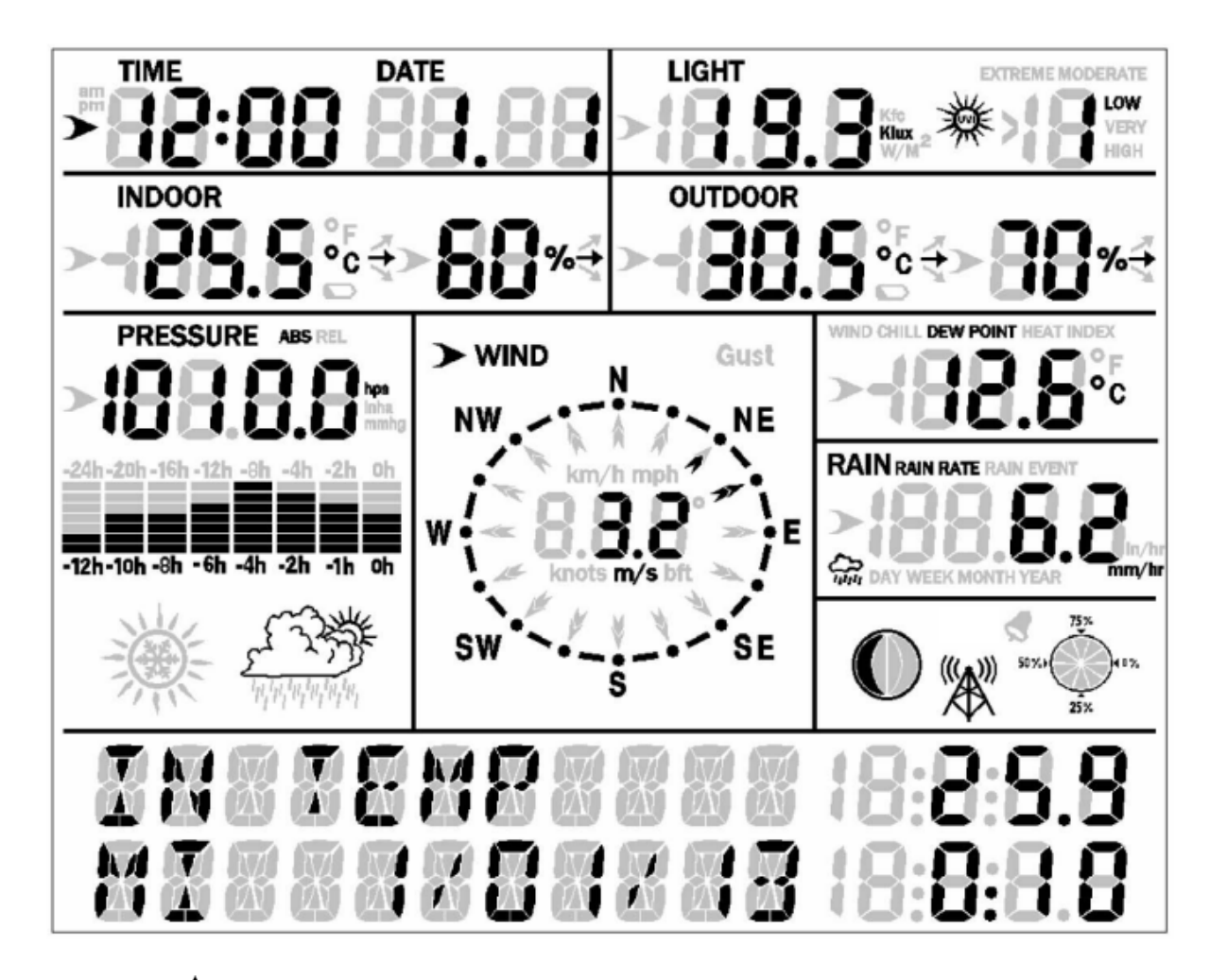

Note: Press  $\mathsf A$  fast switch to next message Press  $\blacktriangledown$  fast switch to previous message. Press  $\triangleleft$  or  $\triangleright$  to select segments.

• Time and date

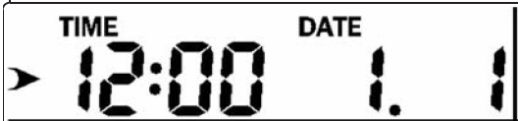

- a) Week and year (TUESDAY 2013)
- b) Alarm time
- c) Max / Min data with the time of Indoor temperature in the message panel
- d) Moon phase.
- e) The DST flag is ON, will display "DAYLIGHT SAVING TIME".
- f) If device is connected to outdoor transmitter successfully, it will display transmitter ID for 120 second.
- Light and UVI

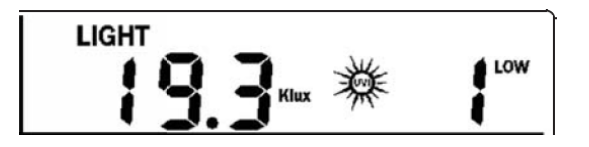

- a) The max light of the day.
- b) The max light since last reset
- c) The max UVI of the day.
- d) The max UVI since last reset.

#### $\bullet$  Indoor temperature

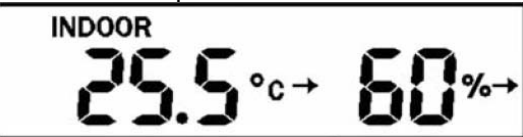

- a) The max and min temperature/ humidity of the day.
- b) The max and min temperature/ humidity since reset.

#### Outdoor temperature/ humidity

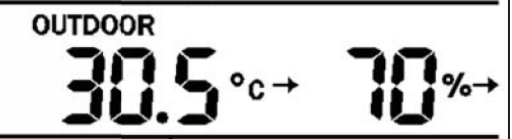

- a) The max and min temperature/ humidity of the day
- b) The max and min temperature/ humidity since last reset.
- **Barometric**

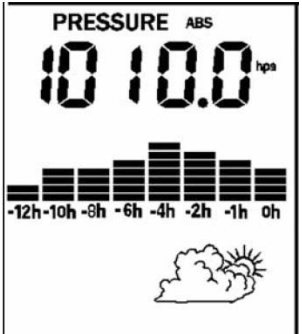

- a) The max and min absolute barometric of the day
- b) The max and min absolute barometric since last reset.
- c) The max and min relatively barometric of the day
- d) The max and min relatively barometric since last reset.
- Wind and gust speed

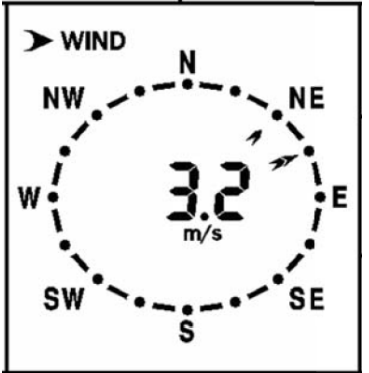

- a) The max wind speed of the day
- b) The max wind speed since last reset.
- c) The max gust of the day
- d) The max gust since last reset.

#### Wind chill, dew point, heat index

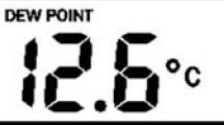

- a) The max of dew point, heat index of the day.
- b) The min of wind chill, dew point of the day.
- c) The max of dew point, heat index since last reset.
- d) The min of wind chill, dew point since last reset.

## Rainfall

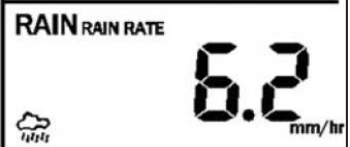

- a) The max Rainfall of rainfall rate of the day.
- b) The max Rainfall since last reset (including rainfall rate during 1 day, 1 week, 1 month, and 1 year).

## **2. Setting Mode**

2.1 In normal mode, press SET key for 2 seconds to enter the setting mode.

Then press " $\blacktriangleleft$  "button, you will transfer among the main menu with options of : TIME SETTING UNIT SETTING Record save interval Rain sensor setting Barometric setting Contrast setting Key Beep Setting REREGISTER Transmitter Calibration setting Transmitter ID

Choose one option and then press  $\sum$  " button, you will enter the sub menu. Press  $A/\forall$  key to transfer the unit or change the value. Hold the  $A/\forall$  key for 2 seconds will increase/decrease digits in great steps. Press HISTORY key or wait for 30 seconds at any time, device will return to normal mode.

Sub menus of every option:

- **TIME SETTING** 
	- a) 12H/24H format select
	- b) MM-DD-YYYY / DD-MM-YYYY / YYYY-MM-DD select
	- c) Set time (hour, minute)
	- d) Set clock (month, day, year)
	- e) Time Zone select
	- f) Daylight saving settings (DST ON/OFF)
	- g) Set NORTH or SOUTH for moon phase
	- h) RCC ON/OFF select (if have RCC function)
- UNIT SETTING
	- a) Light unit select (lux, fc, w/m2)
	- b) Temperature unit select (C, F)
	- c) Pressure unit select (hpa, inhg, mmhg)
	- d) Wind speed unit select (km/h, m/s, bft, mph, knots)
		- e) Rainfall unit select (mm, inch)
- Save record interval time setting: 16S, 32S, 48S, 1M, 2M, ..., 239M, 240M.

S; Seconds

M: Minute

- z RAIN SEASON BEGIN (JAN, FEB, MAR, APR, MAY, JUN, JUL, AUG, SEP, OCT, NOV, DEC) Default: January. The total rain falls before that will be cleared once it comes to 0:00 of January 1<sup>st</sup>. Means the new statistic annual of rain fall begins from 0:00 of January  $1<sup>st</sup>$ .Users can choose from January to December
- PRESSURE SETTING
	- a) Current weather setting.
	- b) Select the synoptic chart, Pre-set the value of weather and Pre-storm value.
	- c) Select the historical time coordinates of pressure graph.
- LCD contrast setting. Level 1-9 for option. Default: 5.The higher the level is, the brighter the display is.
- KEY BEEP ON/OFF
- Register new transmitter(REREGISTER ON/OFF)
- **Calibration setting** a) LIGHT FACTOR LUX index calibration coefficient: default 1. (Range is 0.1-10)
	- b) UV FACTOR UV factor calibration coefficient: default 1 (Range is 0.1-10)

c) IN TEMP CORRECT Indoor temperature can be calibrated within measuring range. d) IN HUMI CORRECT

Indoor humidity can be calibrated within measuring range.

e) OUT TEMP CORRECT

Outdoor temperature can be calibrated within measuring range.

f) OUT HUMI CORRECT

Outdoor humidity can be calibrated within measuring range.

g) ABS PRESS CORRECT

Absolute pressure can be calibrated within measuring range.

h) REL PRESS CORRECT

Relatively pressure be calibrated within measuring range.

i) WIND DIR CORRECT

Wind direction can be adjusted by 0-359 ° .For southern hemisphere installations, the wind direction need to change by 180°.

j) WIND FACTOR Wind speed calibration coefficient: default 1 (range is Range is 0.1-2.5)

k) RAIN FACTOR Rain factor calibration coefficient: default 1 (range is Range is 0.1-2.5)

l) RAIN DAY CORRECT Calibration for total rain falls of 1 day. (Range is 0-9999mm)

m) RAIN WEEK CORRECT Calibration for total rain falls of 1 week (Range is 0-9999mm)

n) RAIN MONTH CORRECT Calibration for total rain falls of 1 month (Range is 0-9999mm)

o) RAIN YEAR CORRECT Calibration for total rain falls of 1 year (Range is 0-9999mm)

p) RAIN TOTAL CORRECT Calibration for total rain falls since last reset. (Range is 0-9999mm)

Transmitter ID

Display the transmitter ID.

#### **2.2 ALARM SETTING MODE**

In normal mode, press ALARM key you will enter high alarm mode, and press ALARM key again you will switch to low alarm mode.

 $\bullet$  HIGH ALARM SETTING

Press  $\langle \rangle$   $\blacktriangleright$  key to transfer among the different segments and press  $\blacktriangle$  /  $\blacktriangledown$  key to adjust the value of the high alarm.

- a) TIME ALARM –Set time alarm.
- b) LIGHT HIGH ALARM --Set light high alarm
- c) UVI HIGH ALARM --Set UVI high alarm
- d) In TEMP HIGH ALARM --Set indoor temperature high alarm
- e) In HUMI HIGH ALARM --Set indoor humidity high alarm
- f) Out TEMP HIGH ALARM Set outdoor temperature high alarm
- g) Out HUMI HIGH ALARM Set outdoor humidity high alarm
- h) ABS BARO HIGH ALARM --Set absolute barometric pressure high alarm
- i) REL BARO HIGH ALARM --Set relatively barometric pressure high alarm
- j) WIND HIGH ALARM --Set wind speed high alarm
- k) GUST HIGH ALARM --Set gust speed high alarm
- l) DEW POINT HIGH ALARM --Set dew point high alarm
- m) HEAT INDEX HIGH ALARM --Set heat index high alarm
- n) RAIN RATE HIGH ALARM --Set rainfall rate high alarm
- o) RAIN DAY HIGH ALARM --Set rainfall day high alarm
- **•** LOW ALARM SETTING
	- a) In TEMP LOW ALARM--Set indoor temperature low alarm
	- b) In HUMI LOW ALARM --Set indoor humidity low alarm
	- c) In TEMP LOW ALARM --Set outdoor temperature low alarm
	- d) Out HUMI LOW ALARM --Set outdoor humidity low alarm
	- e) ABS BARO LOW ALARM --Set absolute barometric low alarm
	- f) REL BARO LOW ALARM --Set relatively barometric low alarm
	- g) WIND CHILL LOW ALARM --Set wind chill low alarm
	- h) DEW POINT LOW ALARM --Set dew point low alarm

In alarm setting mode, you can press the SET key to choose turn on or/off the alarm. Press ALARM key, you can switch between high alarm and low alarm setting. Press HISTORY key or wait for 30 seconds at any time, you will return to normal mode.

When alarm occurs, the alarm information will be displayed in real time on the message panel. You can press any key to stop it. But the alarm ICON will still flash until the weather data doesn't meet the user set alarm level.

## **3. Max/Min Mode**

In Normal Mode, press the MIN/MAX key to enter the max/min mode.

Press MIN/MAX select today max/history max /today min/history min.

Press  $\langle \rangle$   $\triangleright$  key to enter the sub menu of the each 4 options and display the maximum or minimum values of each parameter together with the time and date stamp.

Today max and total max:

Today max: The Maximum of 1 day

Total max: The Maximum of total since last reset

- a) LIGHT TODAY MAX, LIGHT TOTAL MAX-- Maximum Light
- b) UV TODAY MAX, UV TOTAL MAX-- Maximum UVI.
- c) IN TEMP TODAY MAX, IN TEMP TOTAL MAX -- Maximum Indoor temperature.
- d) IN HUMI TODAY MAX, IN HUMI TOTAL MAX -- Maximum Indoor humidity.
- e) OUT TEMP TODAY MAX, OUT TEMP TOTAL MAX Maximum Outdoor temperature.
- f) OUT HUMI TODAY MAX, OUT HUMI TOTAL MAX -- Maximum Outdoor humidity.
- g) ABS BARO TODAY MAX, ABS BARO TOTAL MAX -- Maximum Absolute barometric.
- h) REL BARO TODAY MAX, REL BARO TOTAL MAX -- Maximum Relatively barometric.
- i) WIND SPEED TODAY MAX, WIND SPEED TOTAL MAX -- Maximum Wind speed.
- j) GUST SPEED TODAY MAX, GUST SPEED TOTAL MAX -- Maximum Gust speed.
- k) DEW POINT TODAY MAX, DEW POINT TOTAL MAX -- Maximum Dew point temperature.
- l) HEAT INDEX TODAY MAX, HEAT INDEX TOTAL MAX -- Maximum Heat index temperature.
- m) RAIN RATE TODAY MAX, RAIN RATE TOTAL MAX -- Maximum Rainfall rate.
- n) RAIN 24H TOTAL MAX -- Maximum Rainfall within 24 hours.
- 
- o) RAIN WEEK TOTAL MAX -- Maximum Rainfall within 1 week<br>p) RAIN MONTH TOTAL MAX -- Maximum Rainfall within 1 mon p) RAIN MONTH TOTAL MAX -- Maximum Rainfall within 1 month
- q) RAIN YEAR TOTAL MAX -- Maximum Rainfall within 1 year.

Today min and total min:

Today min: The Maximum of 1 day

Total min: The Maximum of total since last reset

- a) IN TEMP TODAY MIN, IN TEMP TOTAL MIN -- Minimum Indoor temperature.
- b) IN HUMI TODAY MIN, IN HUMI TOTAL MIN -- Minimum Indoor humidity.
- c) OUT TEMP TODAY MIN, OUT TEMP TOTAL MIN -- Minimum Outdoor temperature.
- d) OUT HUMI TODAY MIN, OUT HUMI TOTAL MIN -- Minimum Outdoor humidity.
- e) ABS BARO TODAY MIN, ABS BARO TOTAL MIN -- Minimum Absolute barometric.
- f) REL BARO TODAY MIN, ABS BARO TOTAL MIN -- Minimum Relatively barometric
- g) WIND CHILL TODAY MIN, WIND CHILL TOTAL MIN -- Minimum Wind chill temperature
- h) DEW POINT TODAY MIN, DEW POINT TOTAL MIN -- Minimum Dew point temperature

Each Maximum/minimum value can be cleared by pressing SET key for 2 seconds during this mode. Press the HISTORY key or wait for 30 seconds will lead to Normal Mode.

## **5. History mode**

In normal mode, press the history key switch to history.

If no history data, it will show "HISTORY" and "NONE RECORD" on the message pane.. Otherwise it will display message like"HISTORY P/R 1.01"and "YEAR / SECOND 13.06".

P means PAGE, R means RECORD. 1 is PAGE No., 01 is record No.. Every page includes 32 records of history data.

"YEAR / SECOND 13.06". is a time stamp of the record. 13 means 2013 year,06 is the second stamp. The hour, minute, and date stamp will be shown on the time segment.

Press the  $A \neq \forall$  key to switch to next/pre record.

Press the  $\leq$  /  $\triangleright$  key to switch to next/pre page record.

## **Other Console Functions**

## **Weather Tendency indicators**

**There are tendency indicators besides the indoor/outdoor temperature and humidity segments. The standard of detection is as bellow:**

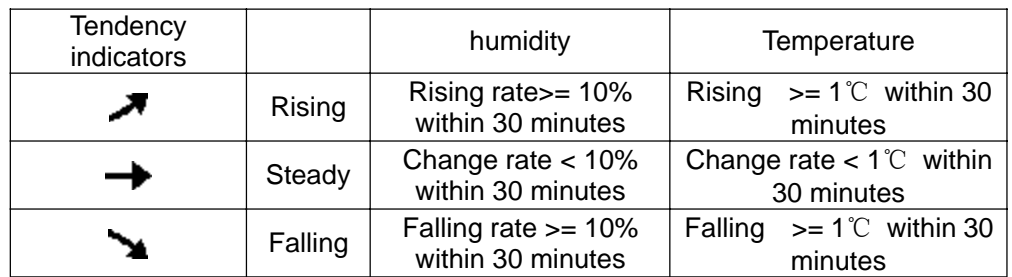

## $\bullet$  Moon Phases

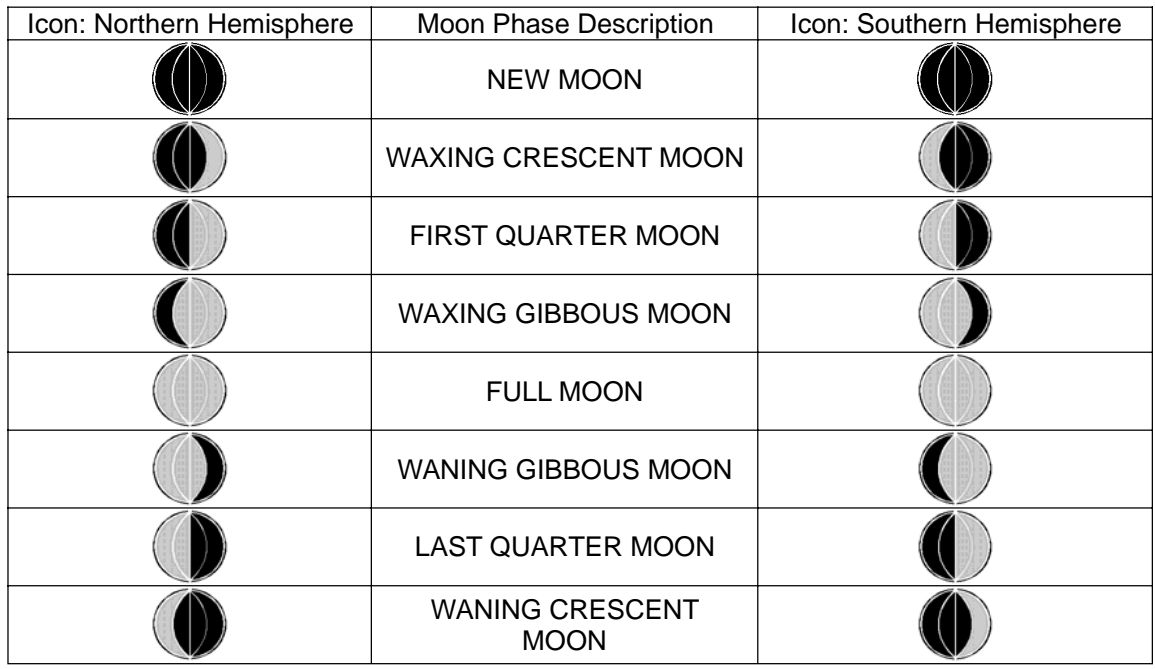

## **Beaufort Scales (Wind Speed)**

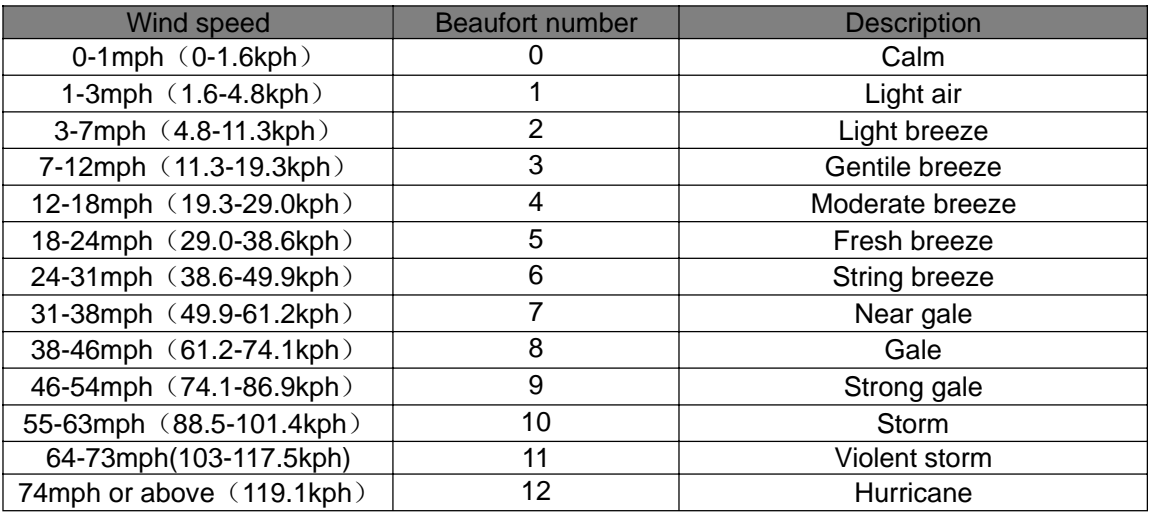

# **Specification**

## **Factory Default Settings**

- 1) Time: 1/1/2000 0:00:00 → 31/12/2099 23:59:59 (default: 1/1/2013 0:00 00 TUE)
- 2) Time zone: -12  $\rightarrow$  +12 (default: DCF:1, MSF:0)
- 3) 12/24 hour format (default: 24hr)
- 4) DD-MM-YYYY / MM-DD-YYYY / YYYY-MM-DD format (default: DD-MM-YYYY)
- 5) Temperature unit C or F (default: C)
- 6) Wind speed units: km/h, m/s, bft, mph, knots (default: km/h)
- 7) Average wind speed / gust wind speed (default: average wind speed)
- 8) Pressure units: hpa, mmHg, inHg (default: hpa)
- 9) Weather forecast: 2, 3, 4 (default: 2)
- 10) Storm:  $3\rightarrow 9$  (default: 4)
- 11) Time format of history graph: 12h, 24h (default: 12h)
- 12) Pressure display: absoluteness or relative (default: relative)
- 13) Forecast : sun, partly cloudy, cloudy, rain, rain storm (default: partly cloudy)
- 14) Temperature exponent: wind chill, dew point, heat index (default: dew point)
- 15) Light units: lux, fc, w/m2 (default: w/m2)
- 16) Rainfall units: mm, inch (default: mm)
- 17) Rainfall display: rainfall rate/rainfall event/24H/WEEK/MONTH/YEAR (default: RAINFALL RATE)
- 18) Rainfall of year season begin (default: JAN)
- 19) Time alarm:  $0:00 \rightarrow 23:59$  (default: 0:00, disable)
- 20) Indoor temperature high alarm: -40.0  $\rightarrow$  60.0C (14F  $\rightarrow$  140F) (default: 20.0C, disable)
- 21) Indoor temperature low alarm: -40.0  $\rightarrow$  60.0C (14F  $\rightarrow$  140F) (default: 0.0C, disable)
- 22) Indoor humidity high alarm:  $1\% \rightarrow 99\%$  (default: 65%, disable)
- 23) Indoor humidity low alarm:  $1\% \rightarrow 99\%$  (default: 35%, disable)
- 24) Outdoor temperature high alarm: -40.0  $\rightarrow$  60.0C (-40F  $\rightarrow$  140F) (default: 30.0C, disable)
- 25) Outdoor temperature low alarm: -40.0  $\rightarrow$  60.0C (-40F  $\rightarrow$  140F) (default: -10.0C, disable)
- 26) Outdoor humidity high alarm:  $1\% \rightarrow 99\%$  (default: 75%, disable)
- 27) Outdoor humidity low alarm: 1%  $\rightarrow$  99% (default: 45%, disable)
- 28) Wind chill temperature low alarm: -40.0  $\rightarrow$  60.0C (-40F  $\rightarrow$  140F) (default: 0.0C, disable)
- 29) Dew point temperature high alarm: -40.0  $\rightarrow$  60.0C (-40F  $\rightarrow$  140F) (default: 10.0C, disable)
- 30) Dew point temperature low alarm: -40.0  $\rightarrow$  60.0C (-40F  $\rightarrow$  140F) (default: -10.0C, disable)
- 31) Heat index temperature high alarm: -40.0  $\rightarrow$  60.0C (-40F  $\rightarrow$  140F) (default: 27.0C, disable)
- 32) Rainfall alarm: rainfall rate and rainfall 24H: 0-999.9mm (default: 0.0mm, disable)
- 33) Wind speed alarm: 0-50.0m/s (default: 1.8km/h, disable)
- 34) Guest speed alarm: 0-50.0m/s (default: 3.6km/h, disable)
- 35) Light high alarm: 0 to 300000 (default: 200000lux, disable)
- 36) UVI high alarm: 0 to 15 (default: 10, disable)

#### z **Specifications**

- 1) Indoor temperature measure range: -40 to 60C
- 2) Outdoor temperature measure range: -40 to 60C
- 3) Humidity measuring range: 1% to 99%
- 4) Wind speed measure range: 0 to 50.0m/s
- 5) Wind direction: 0 to 359 degree
- 6) Rainfall range: 0 to 9999.9mm
- 7) Light range: 0 to 300000.0lux
- 8) UVI range: 0 to 15 index (0 to 20000 w/m2)
- 9) Air pressure range: 300-1100hPa (8.85-32.5inHg)

## **Maintenance**

1. Clean the rain gauge once every 3 months as follows. Reference Figure 11.

**Step 1:** Make a note of the current rain totals by referencing the calibration screen (reference Section 6.5). You will need to re-enter these values after the calibration procedure it complete.

**Step 2:** Pour water into the rain collector to moisturize the dirt inside rain bucket.

**Step 3:** Use an approximately 3 inch (80 mm) long cotton swab, and push the cotton tip through the rain collector hole until is reaches the self emptying mechanism, and press until the mechanism no longer rotates.

**Step 4:** Rotate the cotton swab back and forth, removing dirt from the tipping mechanism and rain collector hole.

**Step 5:** Remove the cotton swab and flush with water to remove any remaining dirt.

**Step 6:** Re-enter the rain totals recorded in Step 1.

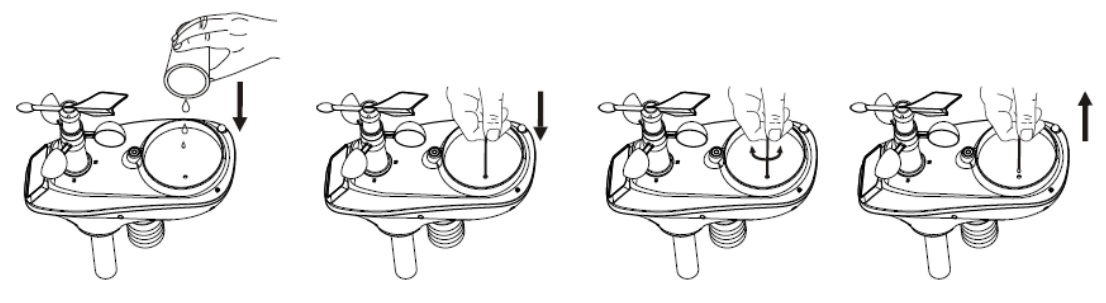

**Figure 11**

- 2. Clean the solar radiation sensor every 3 months with water and towel.
- 3. Replace rechargeable batteries every 2 to 3 years.

## **Troubleshooting Guide**

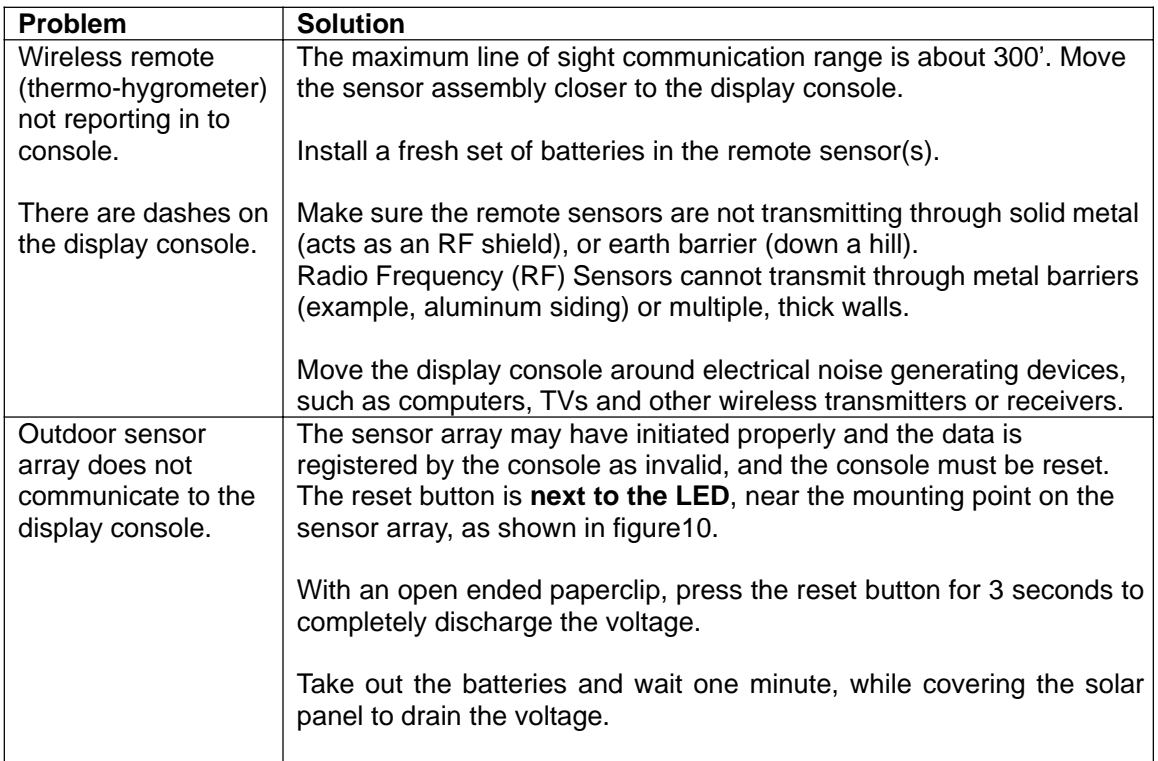

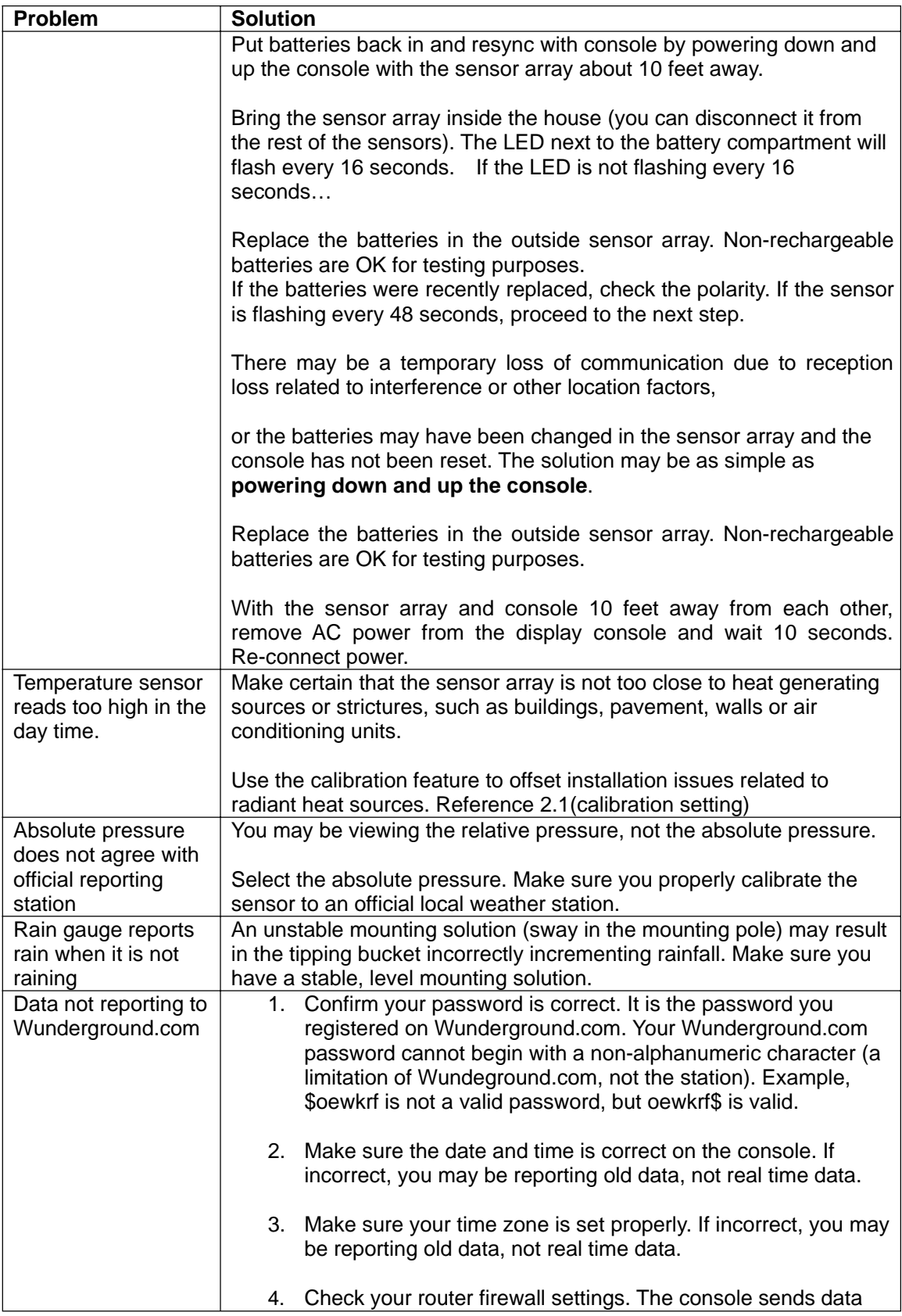

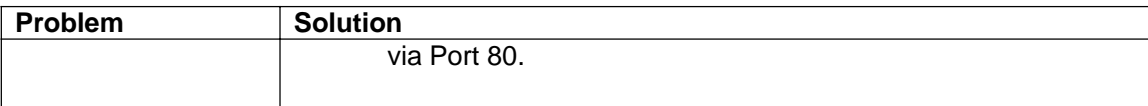

# **WeatherSmart PC Software User Manual**

# **1.0 General Information**

The Weather station is a weather monitoring device that achieves displays and records the weather data from internal and external sensors. Besides the indoor temperature, indoor humidity and air pressure measured by internal sensor, it will receive the outdoor temperature and humidity, wind and rainfall. Light & UVI and Heat index transmitted by outdoor sensor as well.

After installing the "WeatherSmart" program on the CD-ROM in package, It can show you all the weather data from the base station including data from both indoor and outdoor sensors. For operation, simply use the USB cable supplied and connect the Base Station to the PC. From now on you can start to track current and history weather information at your finger tips.

# **2.0 System Requirements**

To install the "WeatherSmart" software onto your PC, the minimum requirements for PC

are as follows:

Operating System: Windows NT4 (Service Pack >= 6a), Windows 2000, Windows XP, Windows Vista. Windows 7, Windows 8,Windows 10,MAC

Internet Explorer 6.0 or above

Processor: Pentium III 500 MHz or above

Memory: at least 128MB, 256MB recommended

CD-ROM Drive

Base Station and PC must be connected by USB cable

# **3.0 Installation of the "WeatherSmart" Software**

Firstly, the Base Station and the Outdoor Sensors should be connected and checked for correct function (see **Operation Manual for Professional Weather Station** for setting up the Weather Station). After successful checking, install the "WeatherSmart" software as follows:

- 1. Switch on your PC and insert the CD-ROM into the CD-ROM Drive.
- 2. Double click "WeatherSmart.exe""
- 3. Select the installation process language option and click ok
- 4. click next and select the destination folder(change directory when needed)
- 5. click next and select the shortcut folder(change directory when needed)
- 6. click next and select the additional tasks.
- 7. Click next and setup is now ready to begin installing Weather Smart on your computer.
- 8. Click install, software will be installed automatically
- 9. Press Finish to finish the installation process and exit. If you tick "Launch WeatherSmart" the software will start to run.
- 10. From "Start—All Programs—WeatherSmart" path and double click the "WeatherSmart" icon to start application.

Note: The graphic function needs the software to be installed under the administrator account. If it is installed under limited user accounts, the graphic function of the software might not be working correctly.

## **3.0 Basic Settings of the "Weather Smart" Software**

After the "WeatherSmart.exe" program has been started, the following main window will appear on the PC screen:

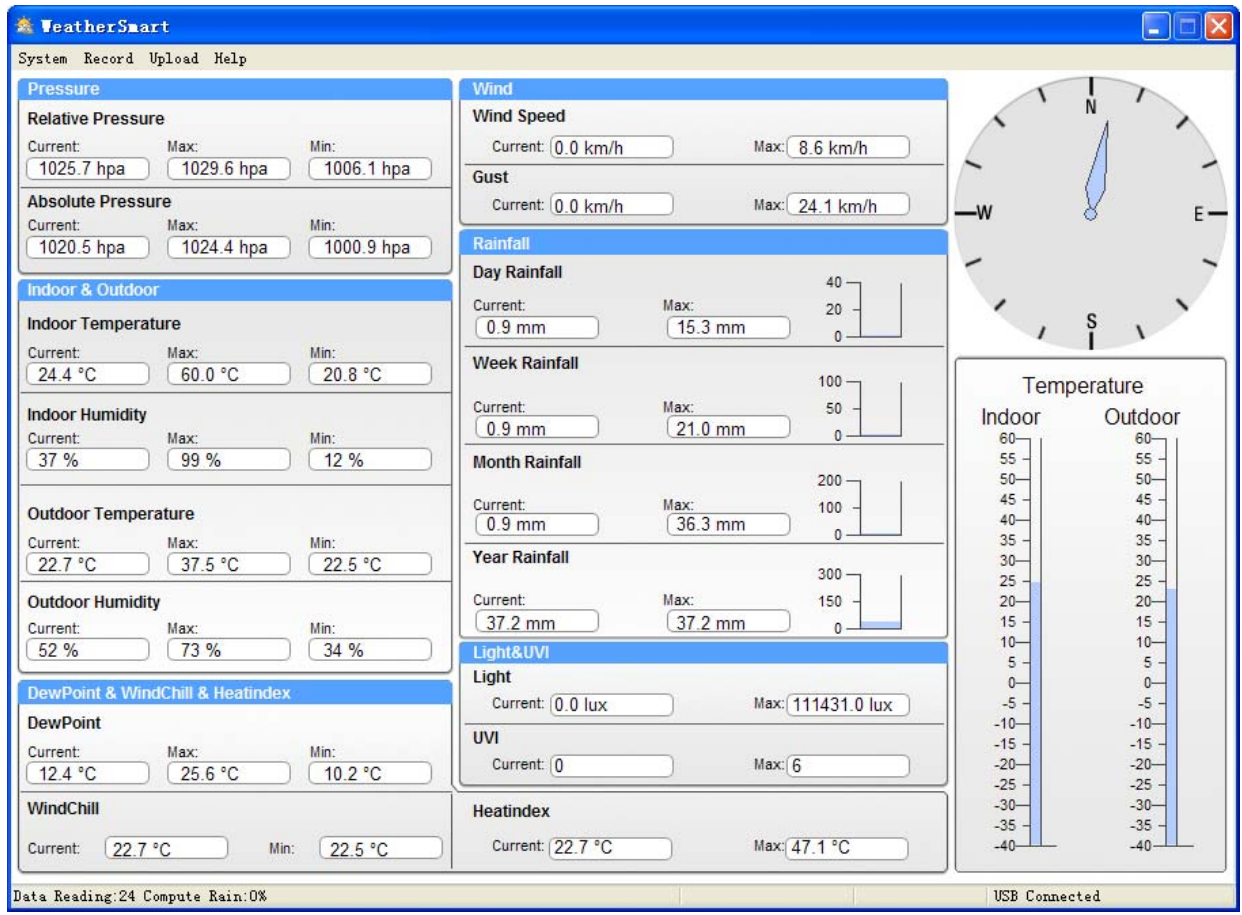

All the settings from the base unit is mirrored into the PC software, so once you have done your setting on the base unit, then you don't need to make any setting changes on the PC software. However you can still easily make any setting changes you wanted from the PC and download the changes into the base station (the setting change will be refreshed when next full minute arrives on the base station).

When the base unit is connected to PC, it shows "USB Connected" at the bottom of screen. If no base station is connected, it shows "USB Unconnected".

**Tool Bar**: The tool bar at the top of the screen has 3 options; System, Record and Help.

## **4.1 System option**

| <b>FeatherSmart</b> |                |     |  |  |  |  |
|---------------------|----------------|-----|--|--|--|--|
| System              | Record Uploa   |     |  |  |  |  |
| Setting             |                |     |  |  |  |  |
| Alarm               |                | ure |  |  |  |  |
| Max/Min Dav         |                | Max |  |  |  |  |
| Max/Min             |                |     |  |  |  |  |
| Language            |                |     |  |  |  |  |
|                     | wsonne messure |     |  |  |  |  |
|                     |                |     |  |  |  |  |

4.1.1 Click System button, enters the Setting menu

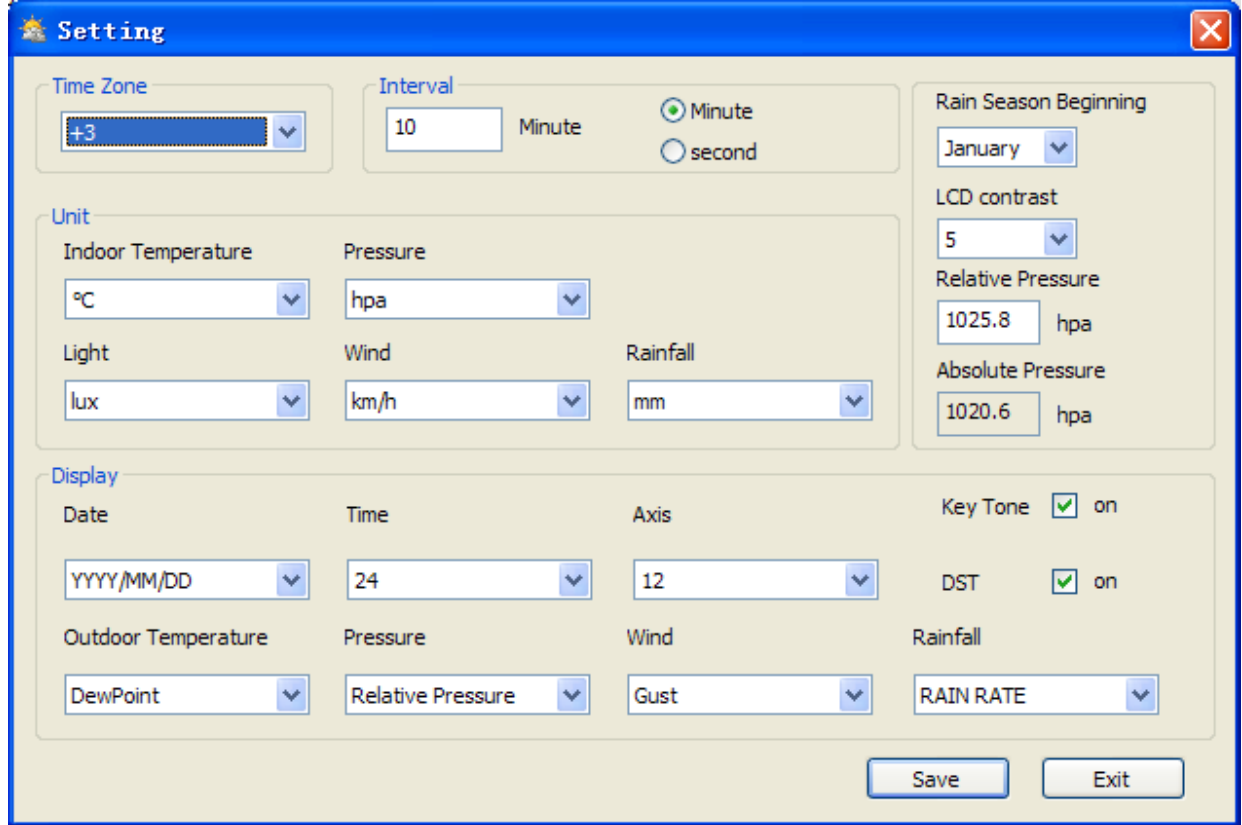

This section is used to set up PC software display, base station units. Once you made your choice, press Save to make the setting effective.

4.1.2 Click Alarm button, enters the Alarm menu

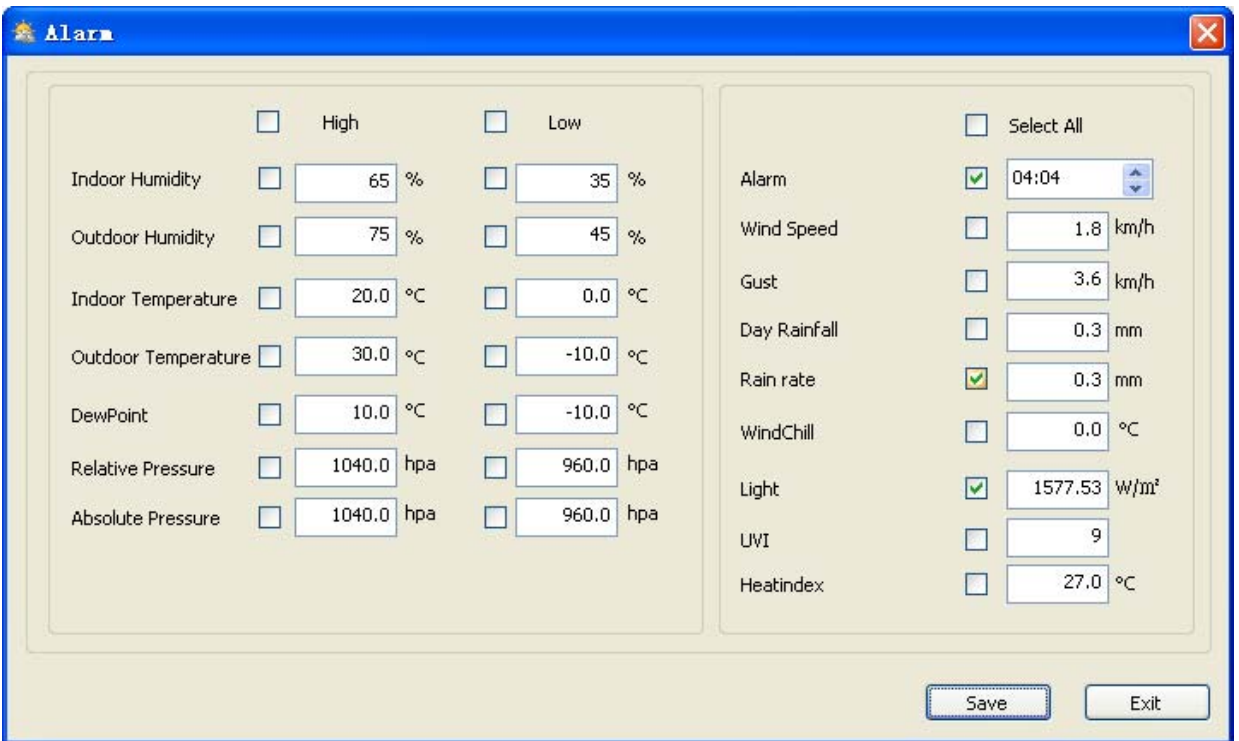

This section is used to set the desired time, high or low alarm value for the base unit, as well as able or disable the corresponding alarm function. Once you made your choice, choose Save to make the setting effective. If you don't want to make any change, just press Cancel and exit without change.

4.1.3 Click Max/Min day button, enters the Max/Min day menu

| <b>Indoor Temperature</b> |                 |            |      |                  |            | Heatindex  |              |            |
|---------------------------|-----------------|------------|------|------------------|------------|------------|--------------|------------|
| Max:                      | 24.1 °C         | 00:53AM    | Min: | 19.3 °C          | 04:34 PM   | Max:       | 28.1 °C      | 02:28 AM   |
| Outdoor Temperature       |                 |            |      |                  |            | Light      |              |            |
| Max:                      | 28.1 °C         | 02:28 AM   | Min: | $23.2^{\circ}$ C | 00:00 AM   | Max:       | $0.00 W/m^2$ | $00:00$ AM |
| <b>Indoor Humidity</b>    |                 |            |      |                  |            | <b>UVI</b> |              |            |
| Max:                      | 47%             | 10:29 AM   | Min: | 25 %             | $01:14$ AM | Max:       | $\bf{0}$     | 00:02AM    |
| Outdoor Humidity          |                 |            |      |                  |            | WindChill  |              |            |
| Max:                      | 40 %            | $10:38$ AM | Min: | 19 %             | 02:04AM    | Min:       | 23.2 °C      | $00:00$ AM |
| <b>Absolute Pressure</b>  |                 |            |      |                  |            |            |              |            |
| Max:                      | 1024.5 hpa      | 06:02 PM   | Min: | 1020.5 hpa       | 01:25AM    |            |              |            |
| <b>Relative Pressure</b>  |                 |            |      |                  |            |            |              |            |
| Max:                      | 1017.1 hpa      | 06:02 PM   | Min: | 1013.1 hpa       | $01:25$ AM |            |              |            |
| <b>DewPoint</b>           |                 |            |      |                  |            |            |              |            |
| Max:                      | $9.9^{\circ}$ C | 10:38AM    | Min: | $1.4^{\circ}$ C  | 03:53 AM   |            | Clear        | Exit       |

This section is used to display the recorded the min and max alarm time.

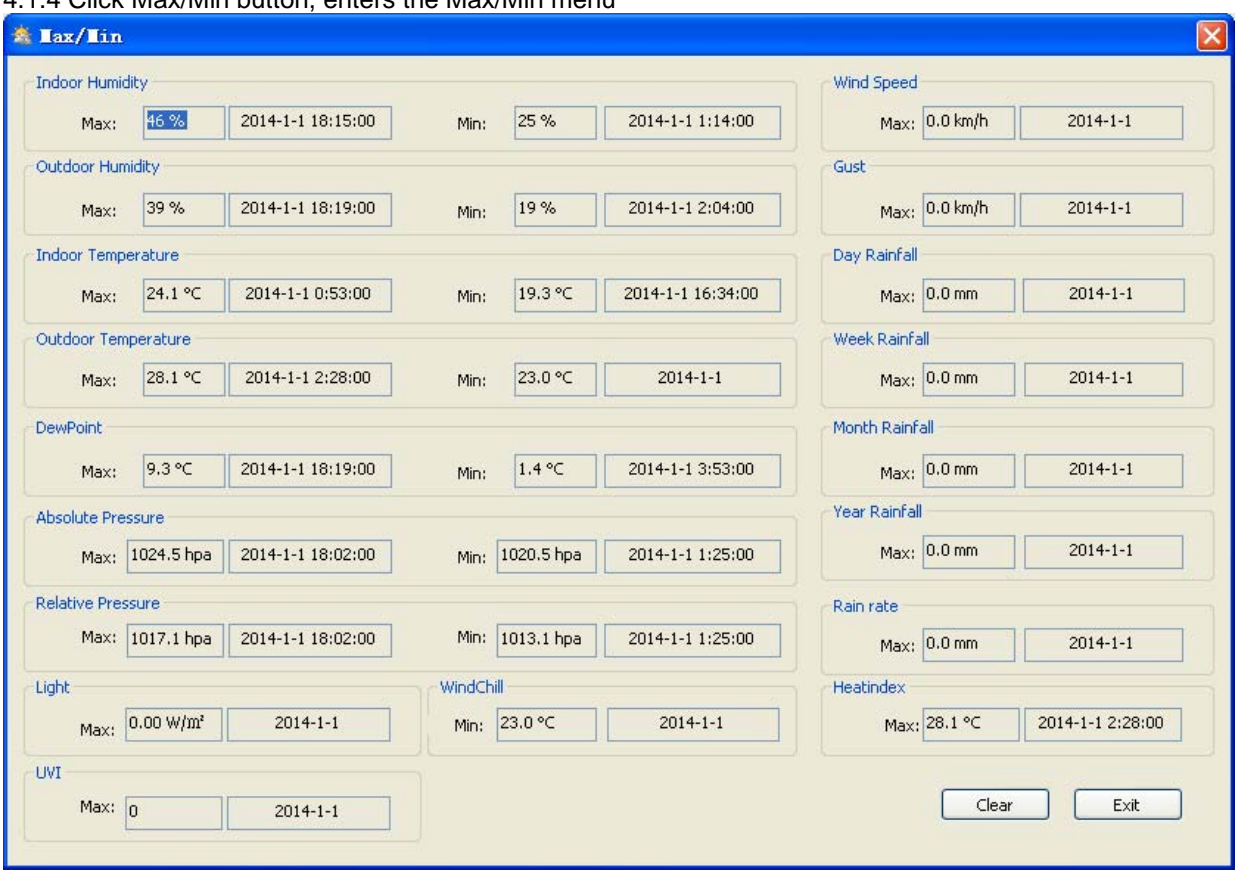

4.1.4 Click Max/Min button, enters the Max/Min menu

This section is used to display the recorded min and max value recorded with time stamp. Min/Max reset can only be done through key operation on the base station.

4.1.5 Click Language button, enters the Language menu

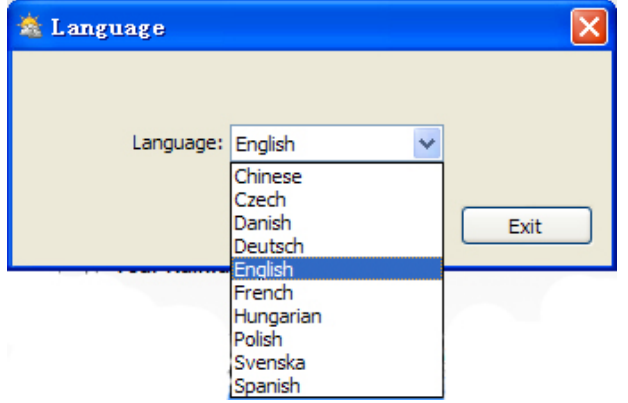

## **4.2 Record option**

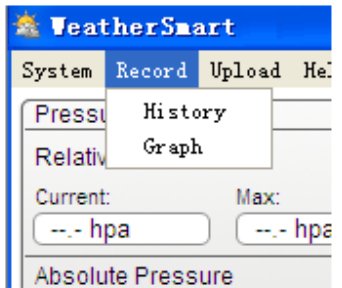

#### 4.2.1 Click History button, enters the History menu

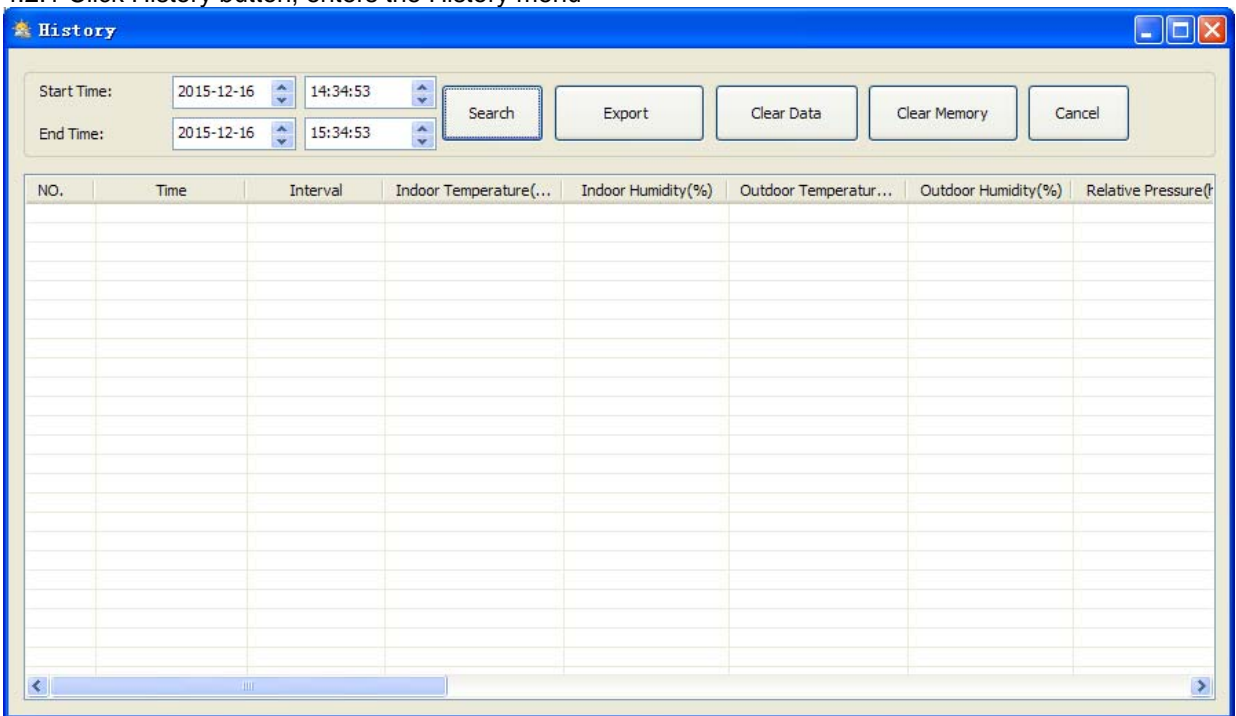

This section is used to display recorded history data in a spread sheet. If you wanted to see all history data in a desired time period, choose the time duration and press Search to reload the history data. With the Export button, you can export the selected history data into excel format and PDF format file for other application purpose.When memory on base station is full, press "Clear Memory" button to refresh the memory space on the base station (remember to upload all data before pressing this button). If you wanted to start a new weather history record, press "Clear Data" button to clear up the data base, all history weather data will be deleted (if you would like to keep a back up history file before deleting all weather data, you can make a copy of the "WeatherSmart.mdb" file into another folder or just rename the "WeatherSmart.mdb" file, such as "Jan-07.dat", for future reference.)

4.2.2 Click Graph button, enters the Graph menu

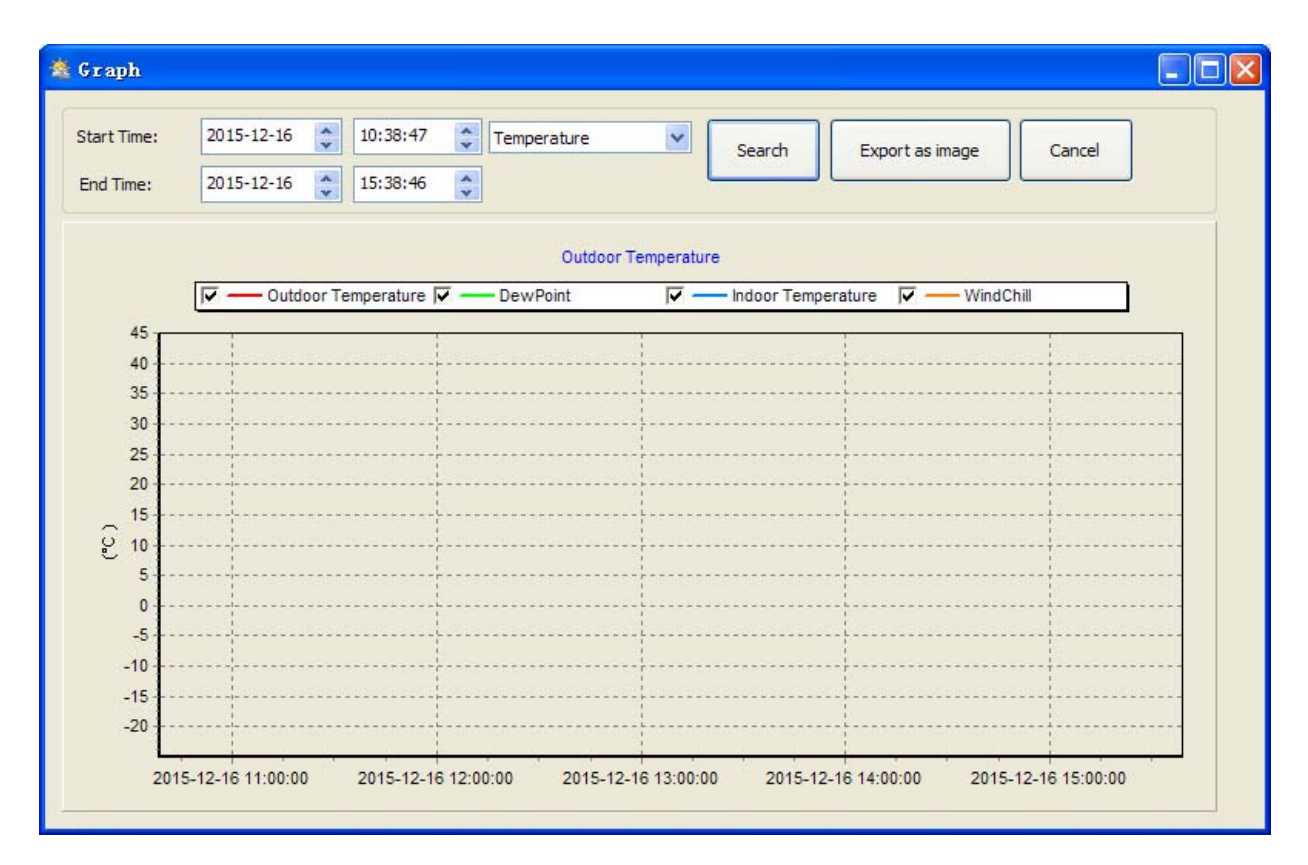

In this section, you can see the history data plotted in graph format for easier observation. If you want to see more details, just use your mouse to select the area you wanted and the display will be automatically updated in more detailed scale:

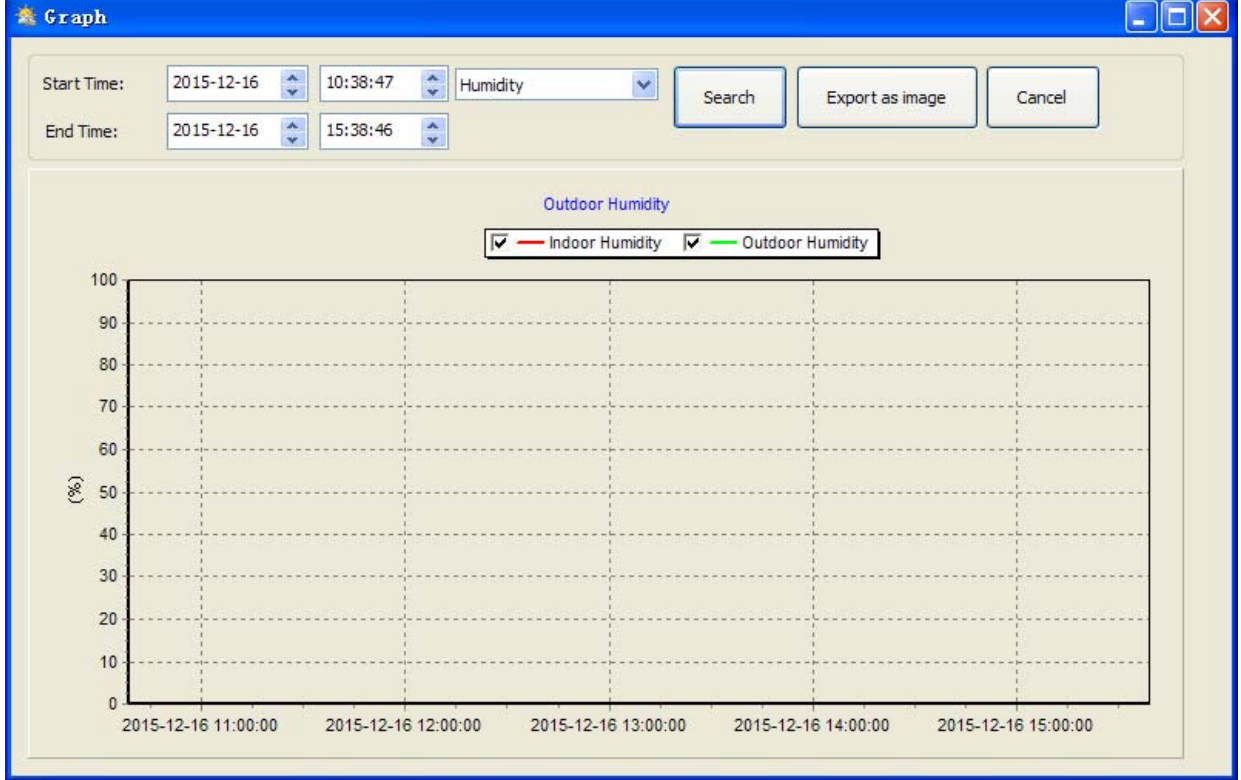

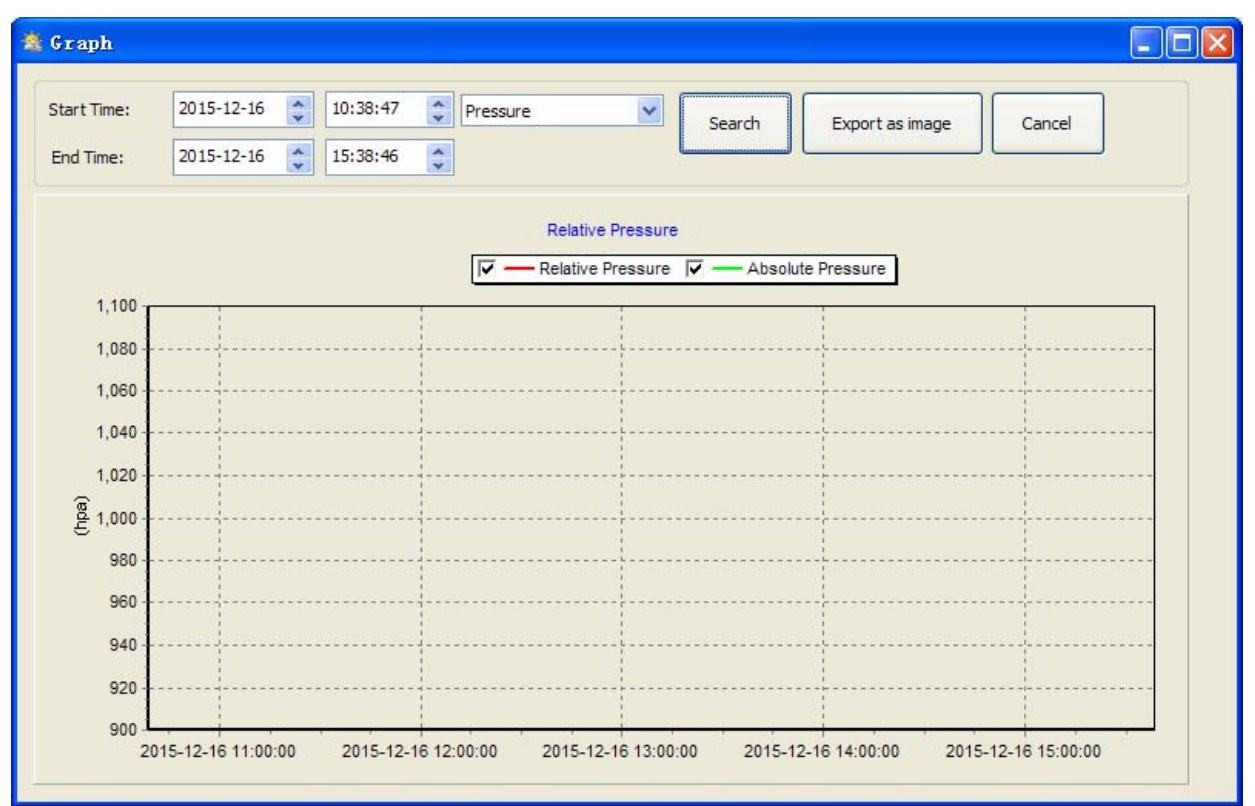

With the Export as image button, you can export the selected graph into .jpeg format file. You can change the Y axel by scrolling the mouse up and down roller.

## **What to do if graph function is not working**

This is the most encountered problem with this software. To make the graph function working properly, please check the following step:

- 1, find the folder where the "WeahterSmart.exe" file is located
- 2. Create a file name "reg\_graph.bat" file with wordpad or notepad editor program
- 3. Type "regsvr32 WeatherSmart.ocx" and save the reg\_graph.bat file
- 4. Double click "reg\_graph.bat" file and it should register the graphic driver again. If successful, then the following window will be displayed:

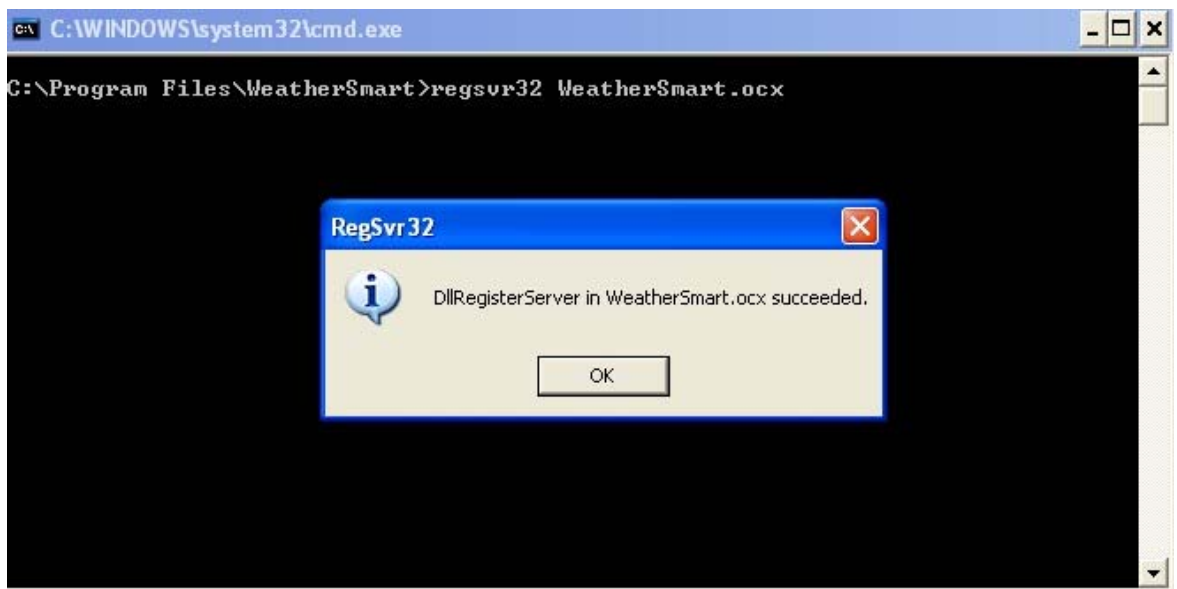

## **4.3 Upload option**

Click Upload button, enters the upload menu

**Note:** This feature is only available in WeatherSmart Version 1.8 or greater.

4.3.1 Select **Upload|Wunderground.com** from the menu bar.

User can upload data to website. www.wunderground.com or their own website. If user choose www.wunderground.com, he do not need to set the server, server type and port. If user choose custom, he need to set the server, server type and port.

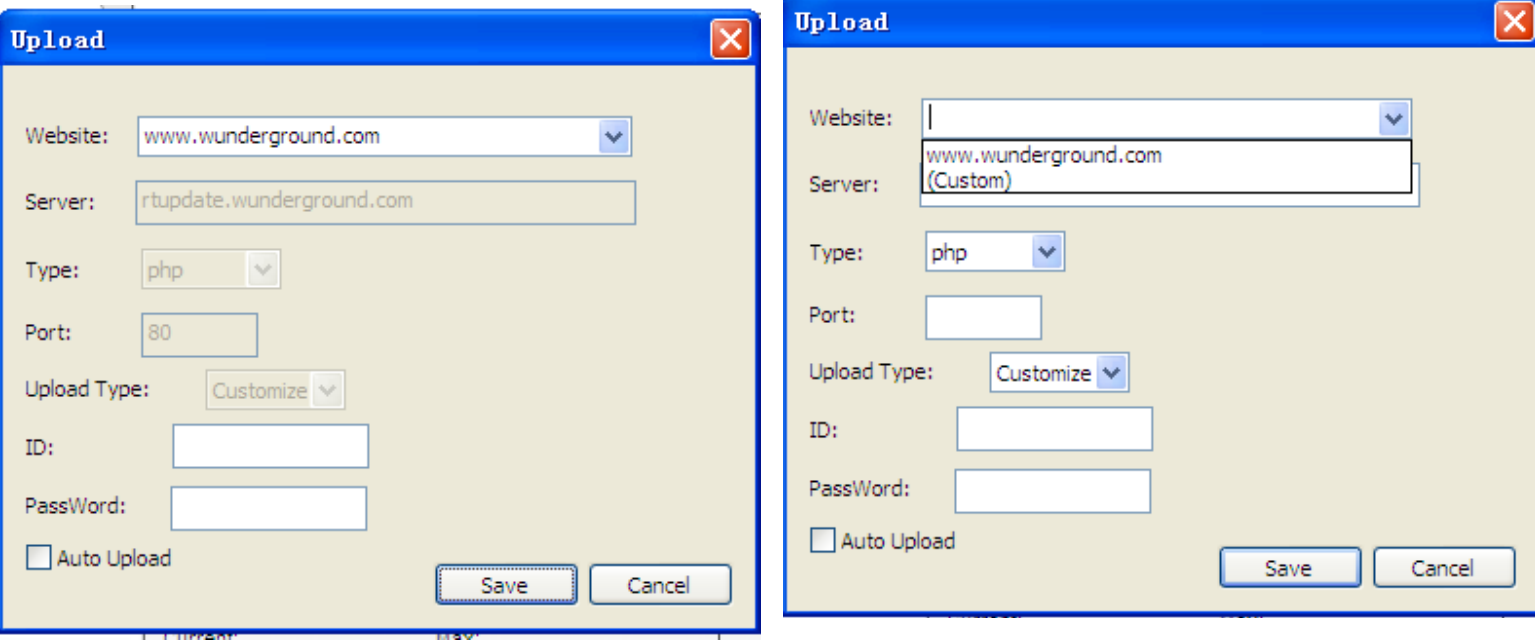

To upload data to Wunderground.com, you must first register on the Wunderground.com website. Registration is free.

## **Note: How to create a Wunderground.com® account and station ID.**

1. Join the Wunderground.com® Community. Visit:

https://www.wunderground.com®/members/signup.asp

and sign up with Wunderground.com.

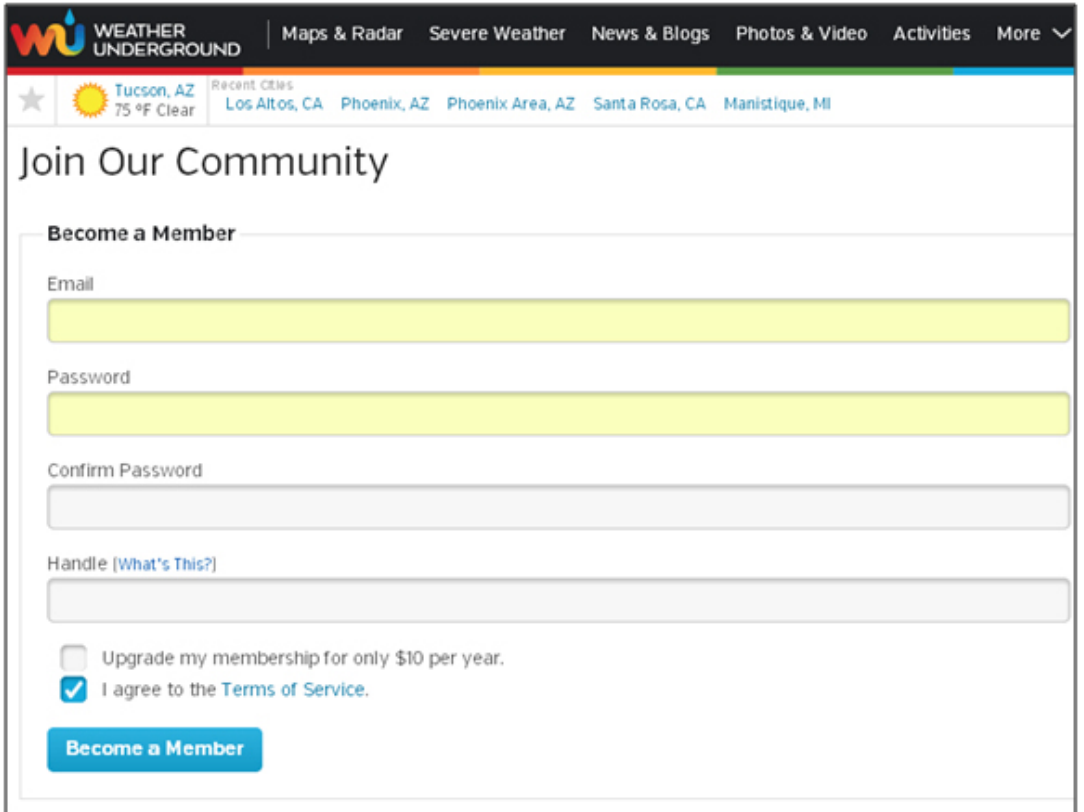

2. **Join the Personal Weather Station (PWS) network**. Visit:

http://www.wunderground.com/personal-weather-station/signup

or select **More | Register Your PWS** from the menu at the top of the WeatherUndeground.com website:

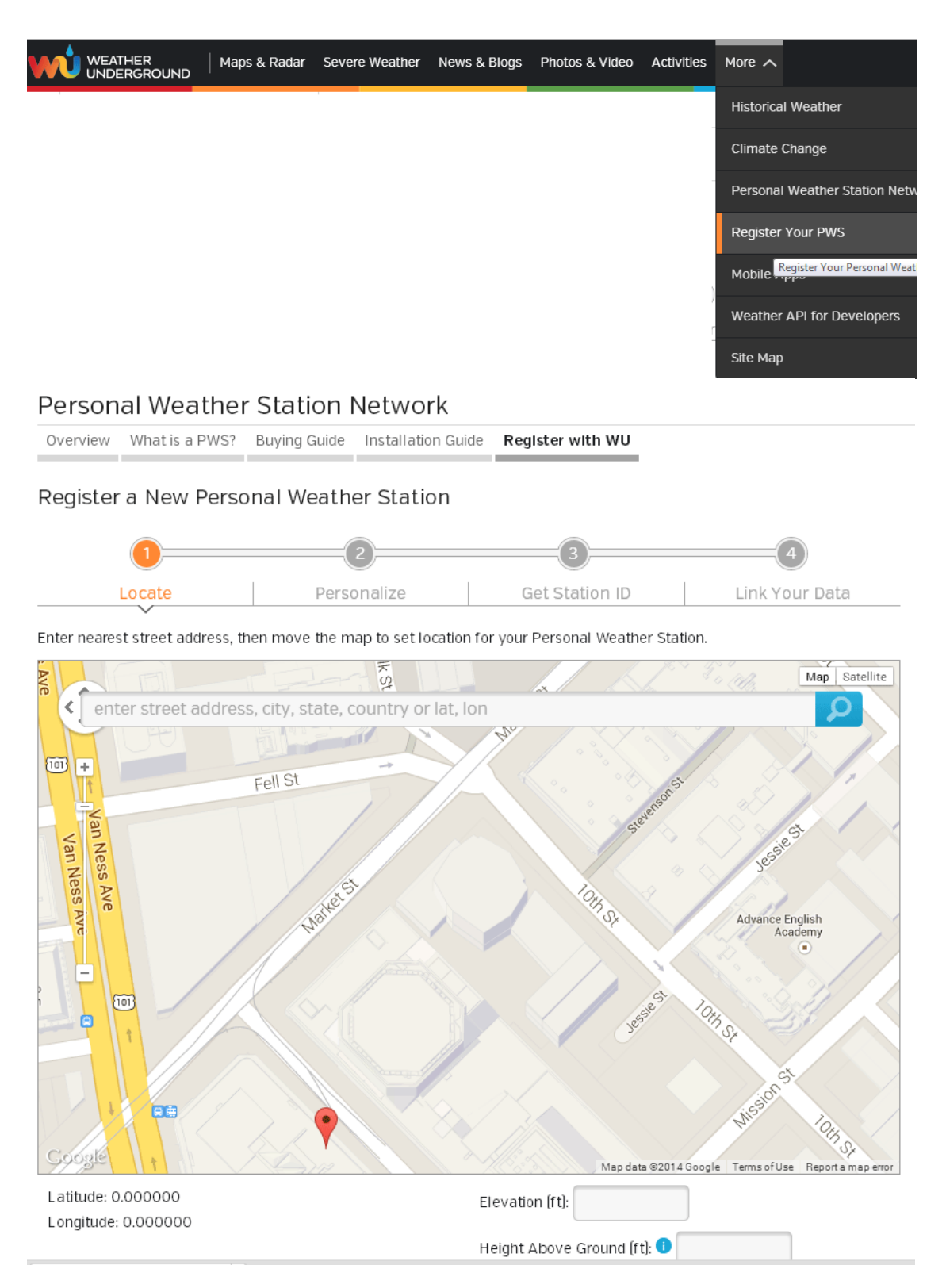

Enter your ID obtained and password and select **Auto Upload** checkbox and **Save**.

*Please Note:* **Make sure you enter the ID in all capitals, and the password exactly as you chose it, both fields are case sensitive.**

## 4.3.2 Upload to WeatherBug

Select **Upload | WeatherBug** from the menu bar.

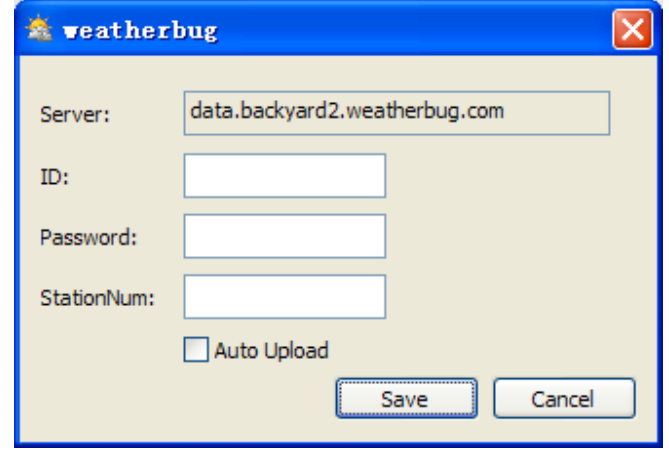

To upload data to Weatherbug.com, you must first register on the Weatherbug.com website. Registration is free.

- 1. Visit http://backyard.weatherbug.com/ and select Join if you do not have an account.
- 2. Once registered with Weatherbug.com you will need to sign up your station. To get started visit:

http://backyard.weatherbug.com/group/backyardstations/page/backyardstations

Enter your ID, password and station number and select **Auto Upload** checkbox and **Save**.

## 4.3.3 Upload to WeatherCloud

Select **Upload | WeatherCloud** from the menu bar.

Weathercloud.net

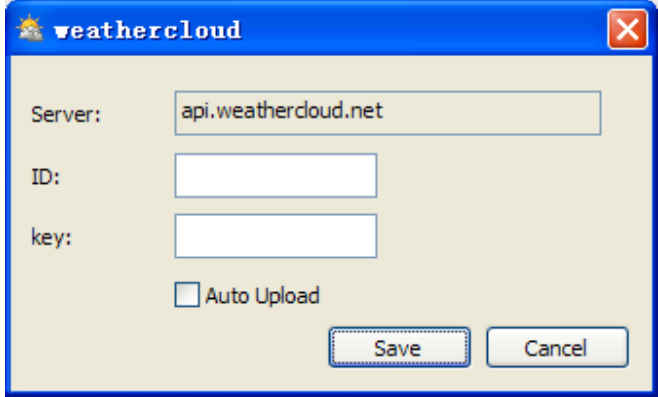

## **4.4 Help option**

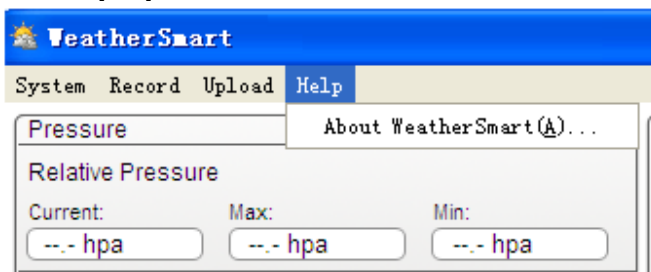

Click About "WeatherSmart" button, enters the About menu

# **5.0 "EasyWeather" Software on MAC OS**

Insert the CD-ROM into the CD-ROM Drive and double click the EasyWeather software icon, the main interface as below will be opened:

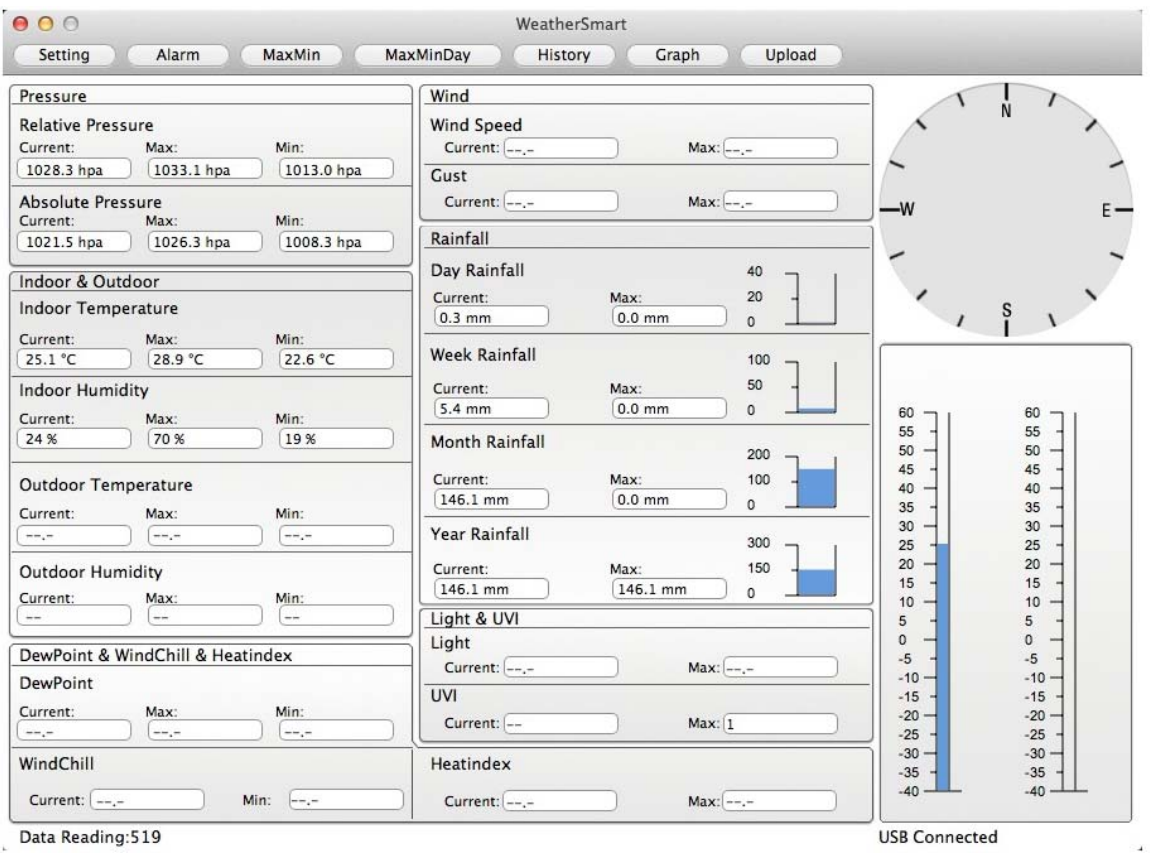

 $L$  Data Reading: 5 I

The functions of MAC OS are the same to the windows version. Once the device is connected to MAC PC by USB cable, settings, alarms of all weather parameter can be done here. Max/Min record, all history record can be viewed. History records can be exported as excel or PDF file as well.

# **5.1 Setting option:**

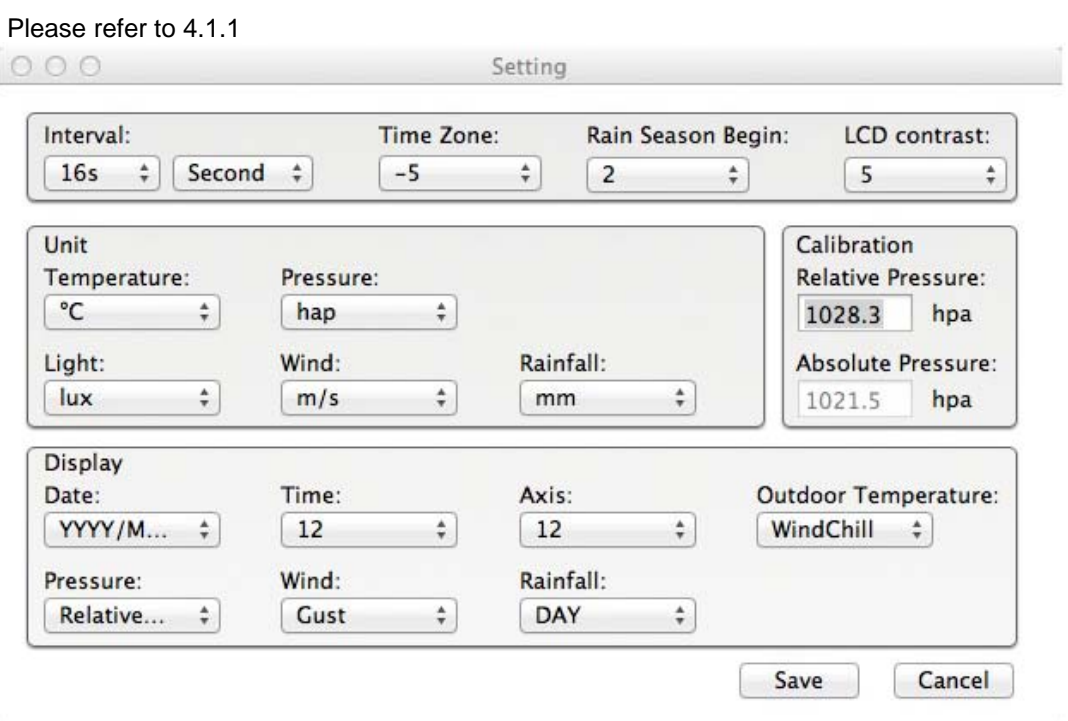

# **5.2 Alarm option:**

Please refer to 4.1.2

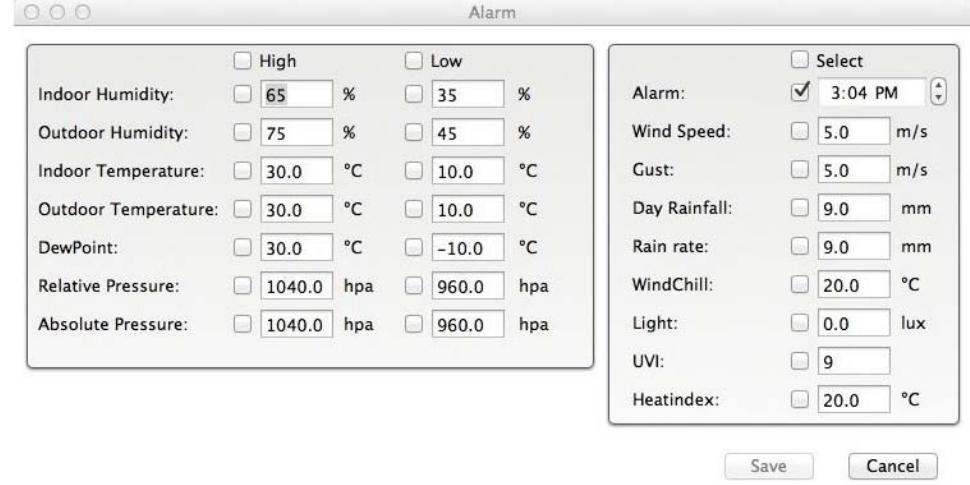

 $\frac{1}{2}$ 

# **5.3 Max/Min option**

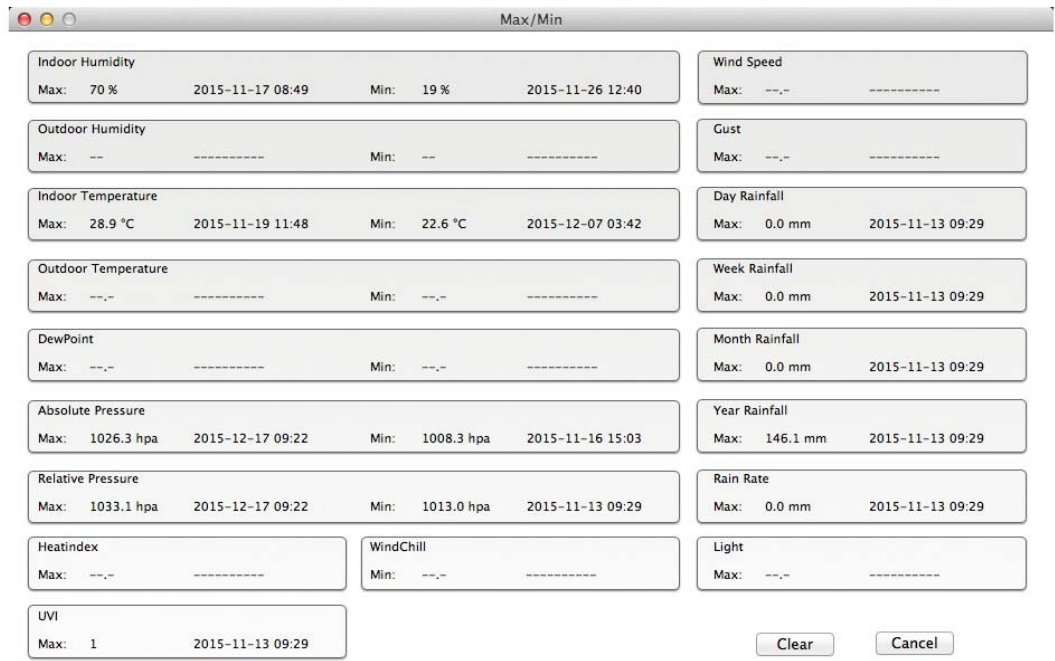

 $\overline{a}$ 

# **5.4 History option:**

Please refer to 4.2.1

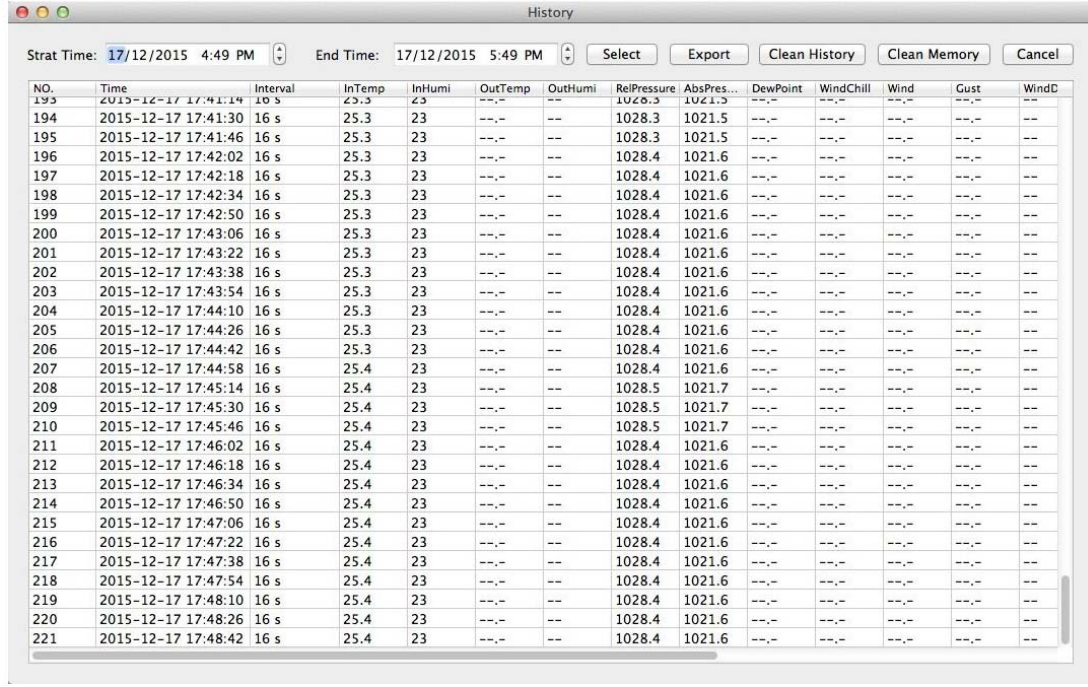

# **5.5 Graph**

Please refer to 4.2.2

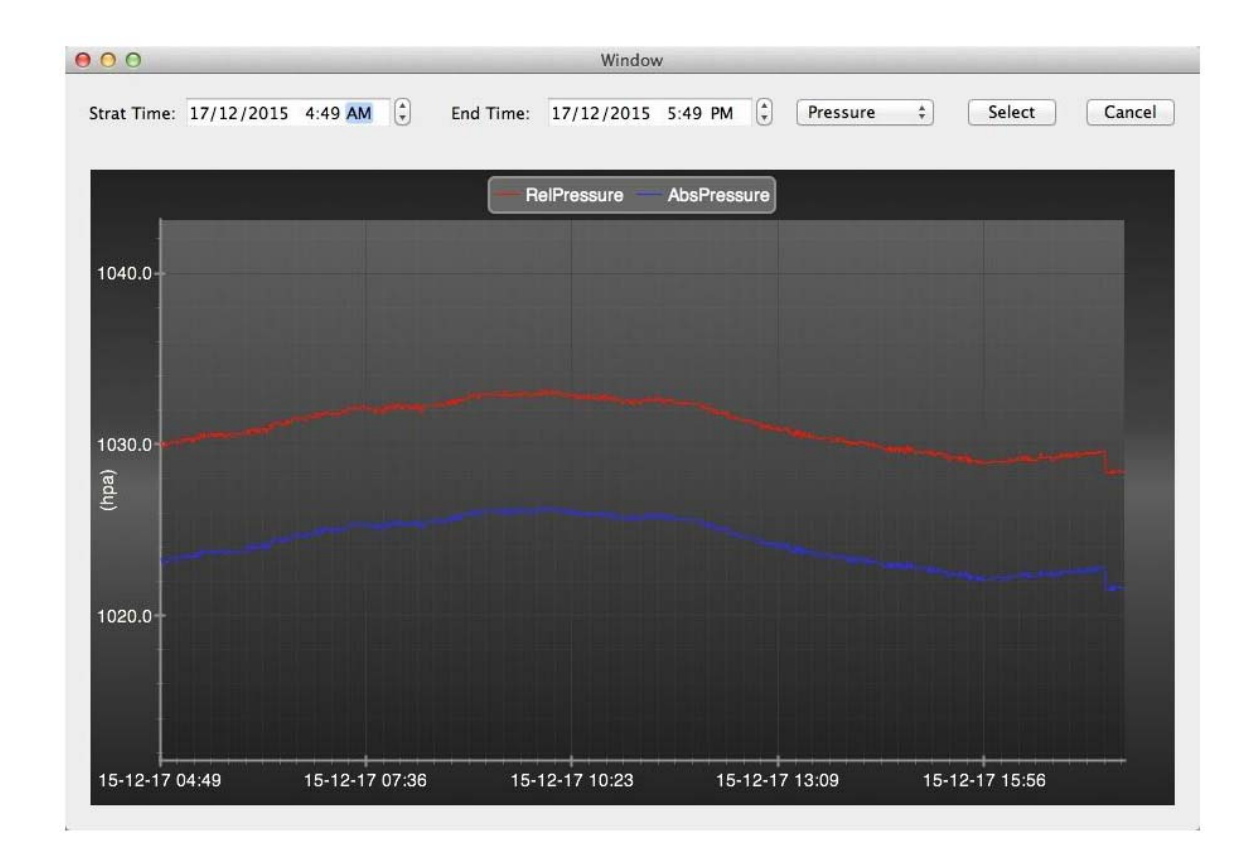

# **5.6 Upload option:**

Please refer to 4.3

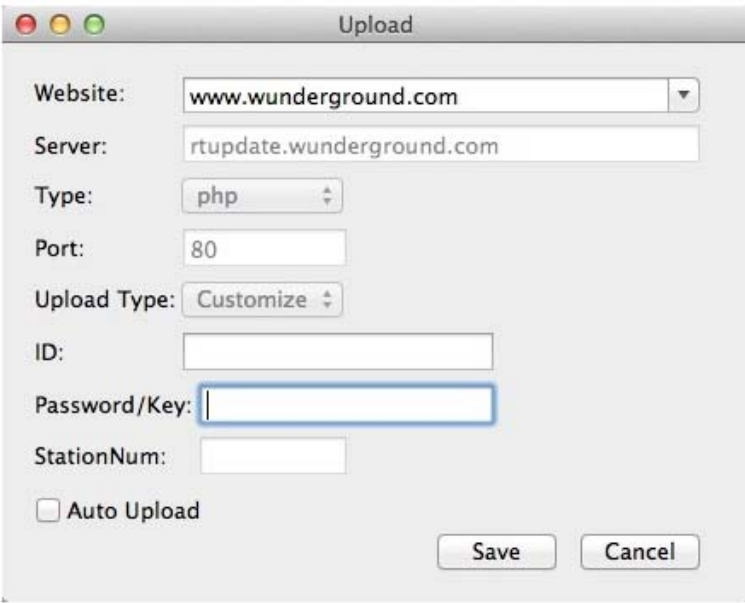

## **5.7 Check software version**

Click About EasySmart button, enters the About menu to check version information,

## **Special Notes about time synchronization between PC and sub-station:**

The PC software obtained its own time scale through the time interval marker from the base station history data, and the PC software automatically synchronizes the weather data with a time stamp calculated. Thus the history data file can have different time when the PC time and base station time is not same. In order to make the time scale correct, remember to set the PC time and base station time same, and further to this, no weather data is allowed to be missed or over-written. If history weather memory on the base station is cleared by manual setting, then the history weather data since last uploading is lost permanently.

Before memory is used up(memory icon on LCD display showing 100% full), remember to upload weather history data to PC periodically.

If there is a reset happened for the rain fall on the base station, then there will be rain fall value discrepancy between PC and base station.

## **Legal Notes**

- We reserve the right to delete or change any image whether or not purposely uploaded onto the server by a user of the touch screen weather station and the EasyWeather software products.
- The EasyWeather software products are protected by copyright laws and international copyright treaties as well as other intellectual property laws and treaties.
- You may not copy the printed materials accompanying the products.